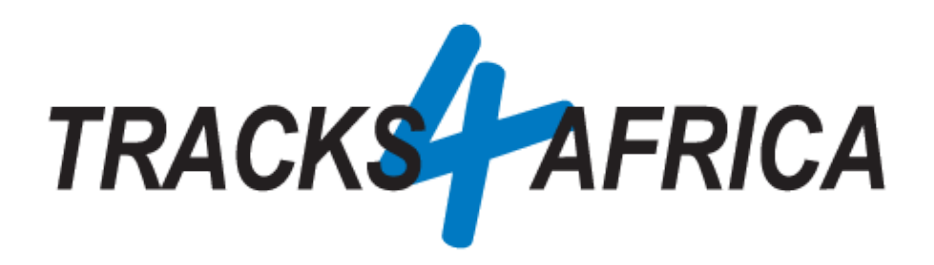

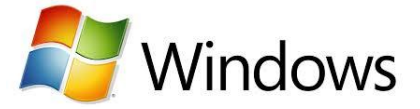

# **USER GUIDE: T4A GPS Maps Subscription Download Links (For Windows)**

Download Links are digital files that you have purchased and are emailed to you, or that you may have downloaded from your user account on our site etc. and then:

- You would want to install them on your PC
	- Then transfer them to your GPS unit

**\*Note:** These Download links are purchased as Subscriptions from our site (ie. yearly map updates), and can be purchased for the entire African continent, or per region like Namibia, Botswana, South Africa Northern & Western Cape etc.

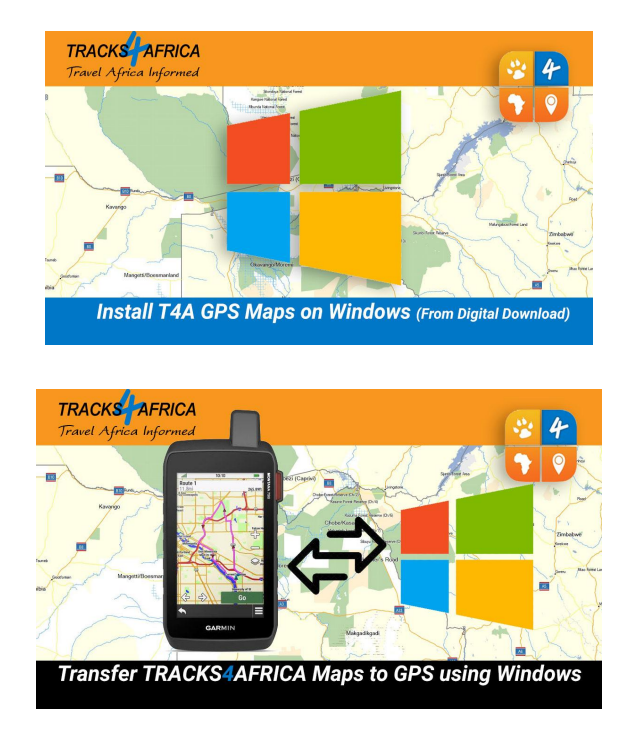

**Document Date:** 28-January-2022

# **Before you get started, please read here**

Important points, **all discussed in this document.**

#### **Note that the T4A GPS Maps Subscription Download Links:**

- Are compatible with **Garmin GPS** Units only
- Will require you to **install them on your PC** and then **transfer the maps to your GPS unit via Garmin Software:**
	- You will make use of free Garmin Software, like Basecamp, MapInstall or Mapsource. This will also enable you to view the maps on your PC too, which is useful for trip planning.
	- If you prefer to just transfer your GPS maps directly from your PC to your GPS unit, without viewing them on your PC - an easier option can be to transfer an Image (IMG) file. See the section on our User Guides page: ["IMAGE](https://shop.tracks4africa.co.za/user-guides-videos/) FILE User [Guide".](https://shop.tracks4africa.co.za/user-guides-videos/)
- **Are available on our online store only. Your purchase is registered on our system and:**
	- **Complete & Single Download Map Sets:** once purchased, you will be entitled to all the map updates we release within the next 12 months or 5 years, depending on the subscription you purchased. This could be up to four updates a year, as we aim to release updates every quarter, but it may also depend on the number of changes we make to our map content. We will however make sure we release at least two map updates per year.
		- Any future purchase of the complete set 1 year subscription / GPS Maps on SD Card will then be at a 50% discount regardless of when you come back to buy.
- <span id="page-1-0"></span>● Take note of a few **[important](#page-52-0) settings on your GPS** in order to make the most of your T4A GPS Maps.

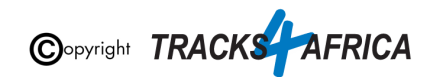

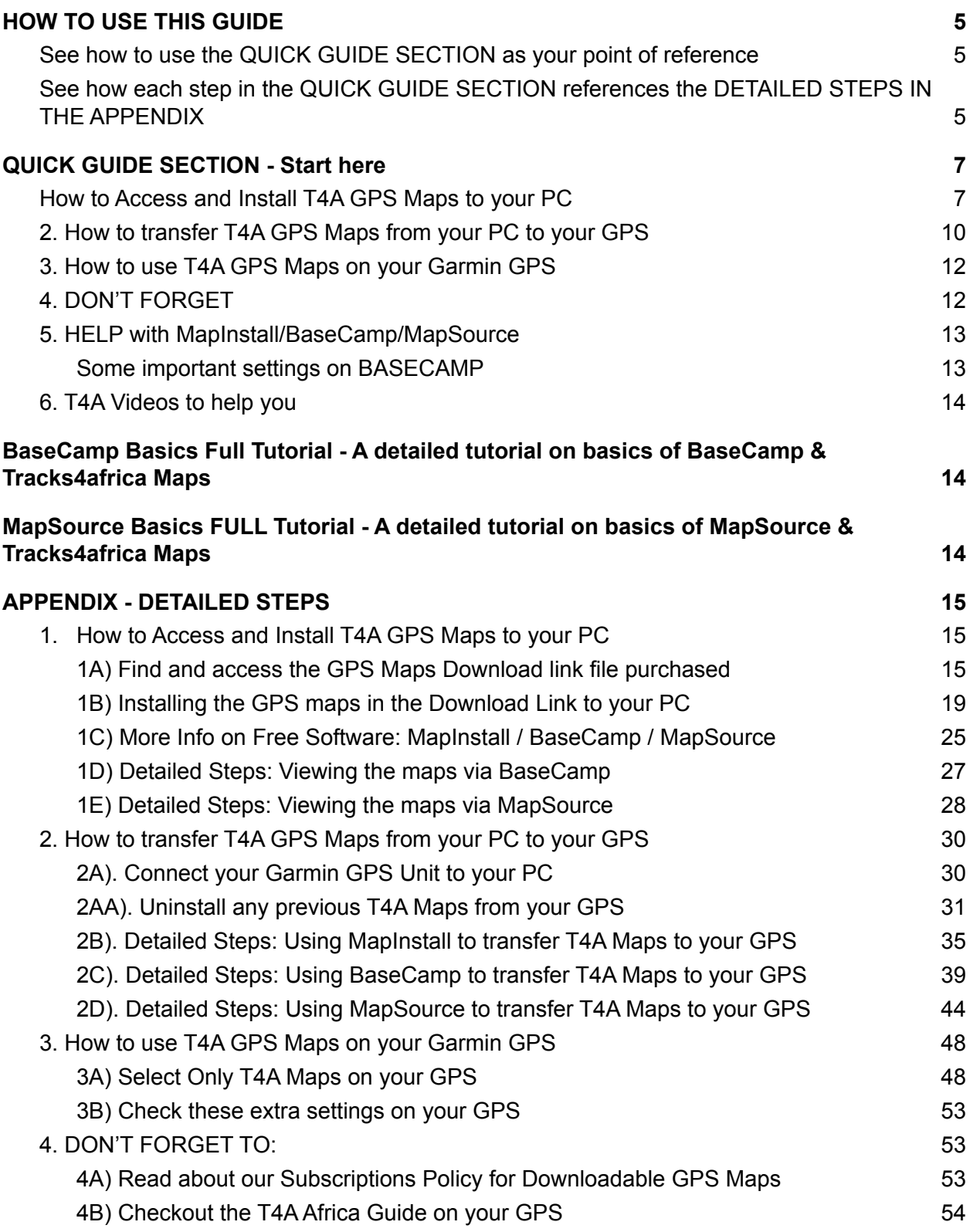

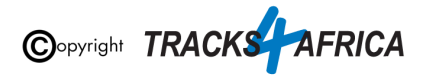

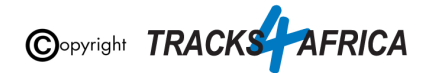

# <span id="page-4-0"></span>**HOW TO USE THIS GUIDE**

<span id="page-4-1"></span>See how to use the QUICK GUIDE SECTION as your point of reference

**Start by referencing the Quick Guide Section:**

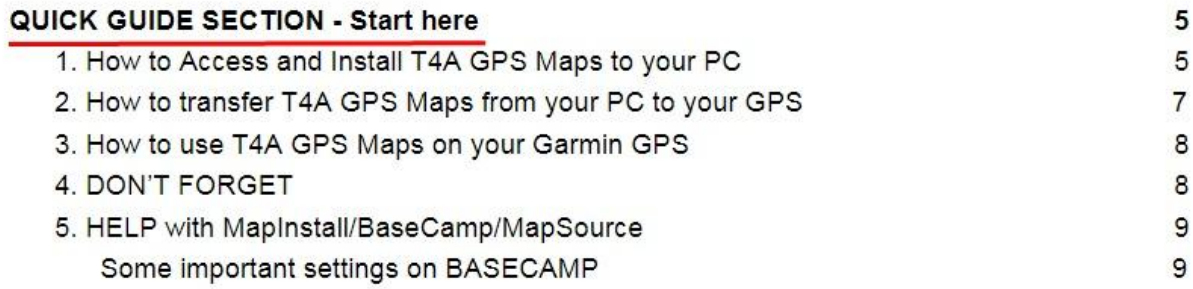

# <span id="page-4-2"></span>See how each step in the QUICK GUIDE SECTION references the DETAILED STEPS IN THE APPENDIX

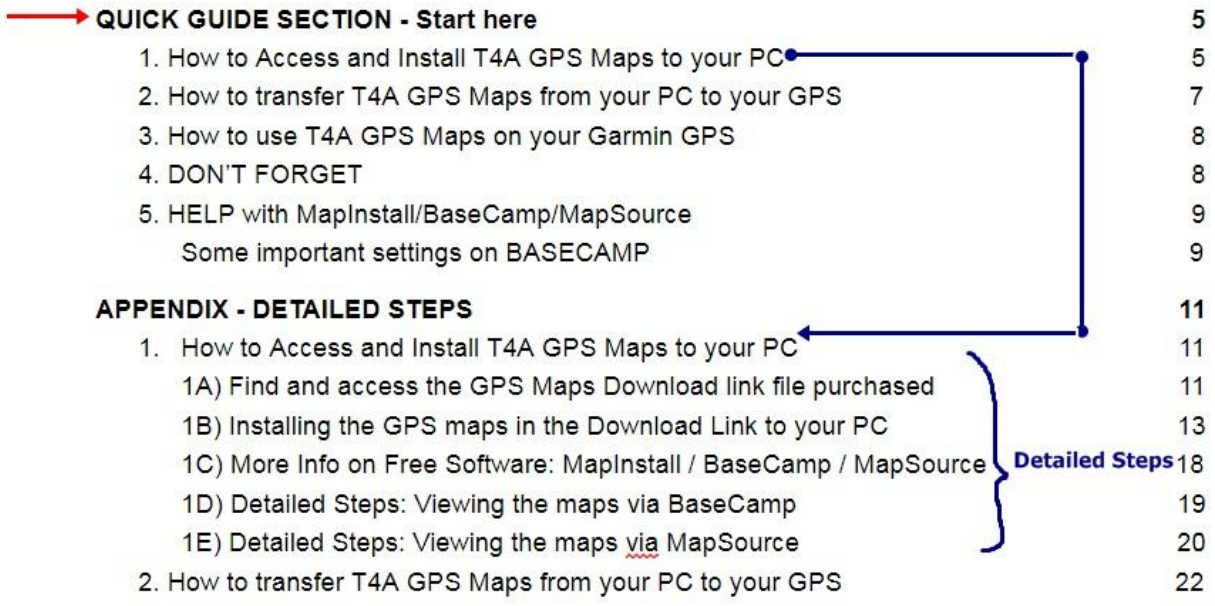

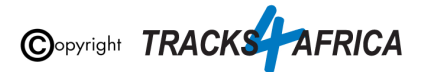

#### **QUICK GUIDE SECTION - Start here**

#### 1. How to Access and Install T4A GPS Maps to your PC

The GPS Maps you purchased as a downloadable link from Tracks4Africa, is a data file. The data is compressed into a zipped file. In summary you will:

• Need to then open and install that GPS Map file onto your PC. • Then transfer the GPS Map to your Garmin unit.

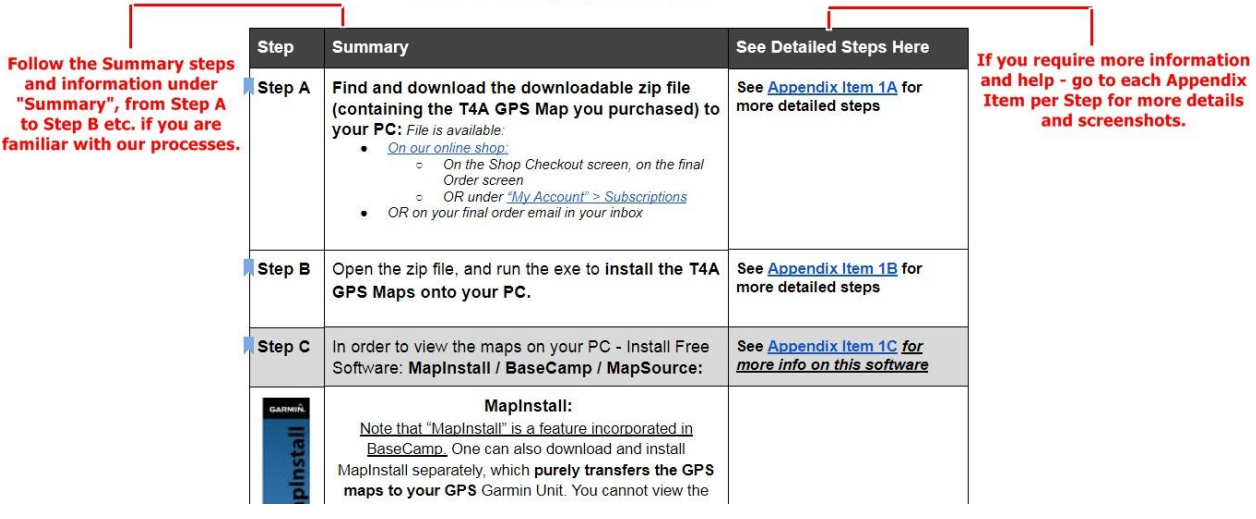

**Also note, that if you do reference the Appendix,** please be sure to follow the links to "**Go Back to Quick Guide section**" - don't just continue into the next Appendix section - it may confuse you.

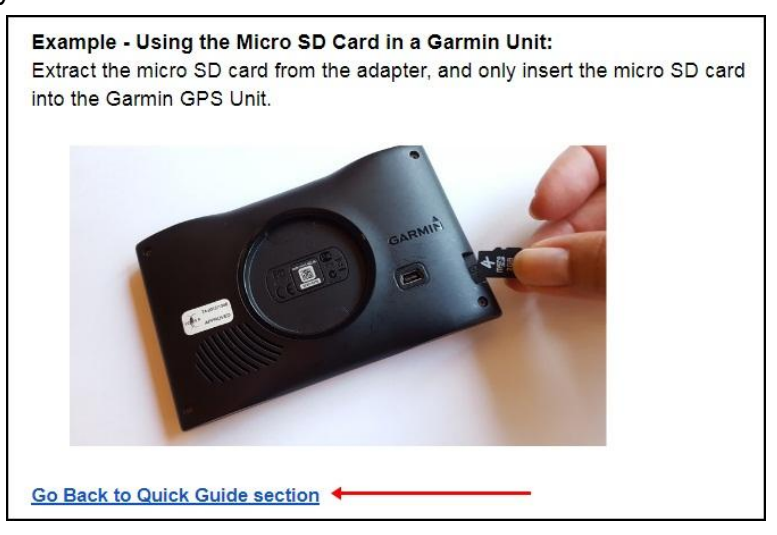

# **Okay, let's get started!**

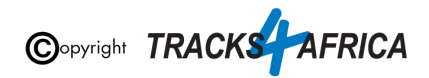

# **QUICK GUIDE SECTION - Start here**

<span id="page-6-0"></span>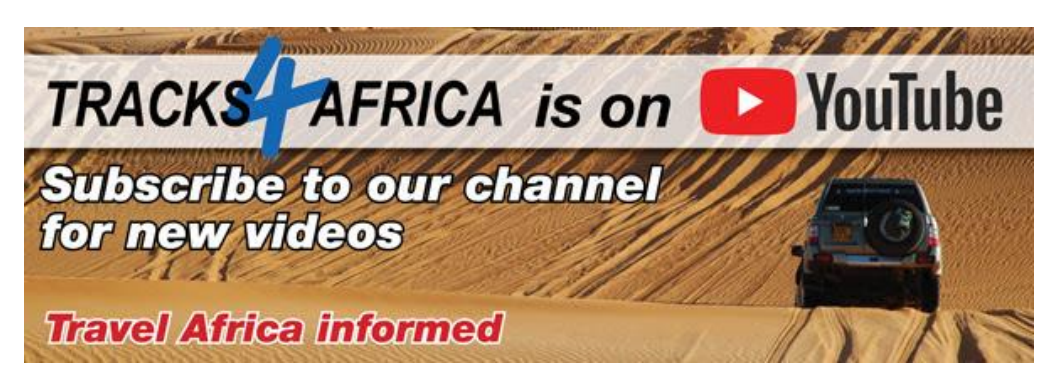

## <span id="page-6-1"></span>**1. How to Access and Install T4A GPS Maps to your PC**

The GPS Maps you purchased as a downloadable link from Tracks4Africa, is a data file. The data is compressed into a zipped file. In summary you will:

- Need to then open and install that GPS Map file onto your PC.
- Then transfer the GPS Map to your Garmin unit.

<span id="page-6-3"></span><span id="page-6-2"></span>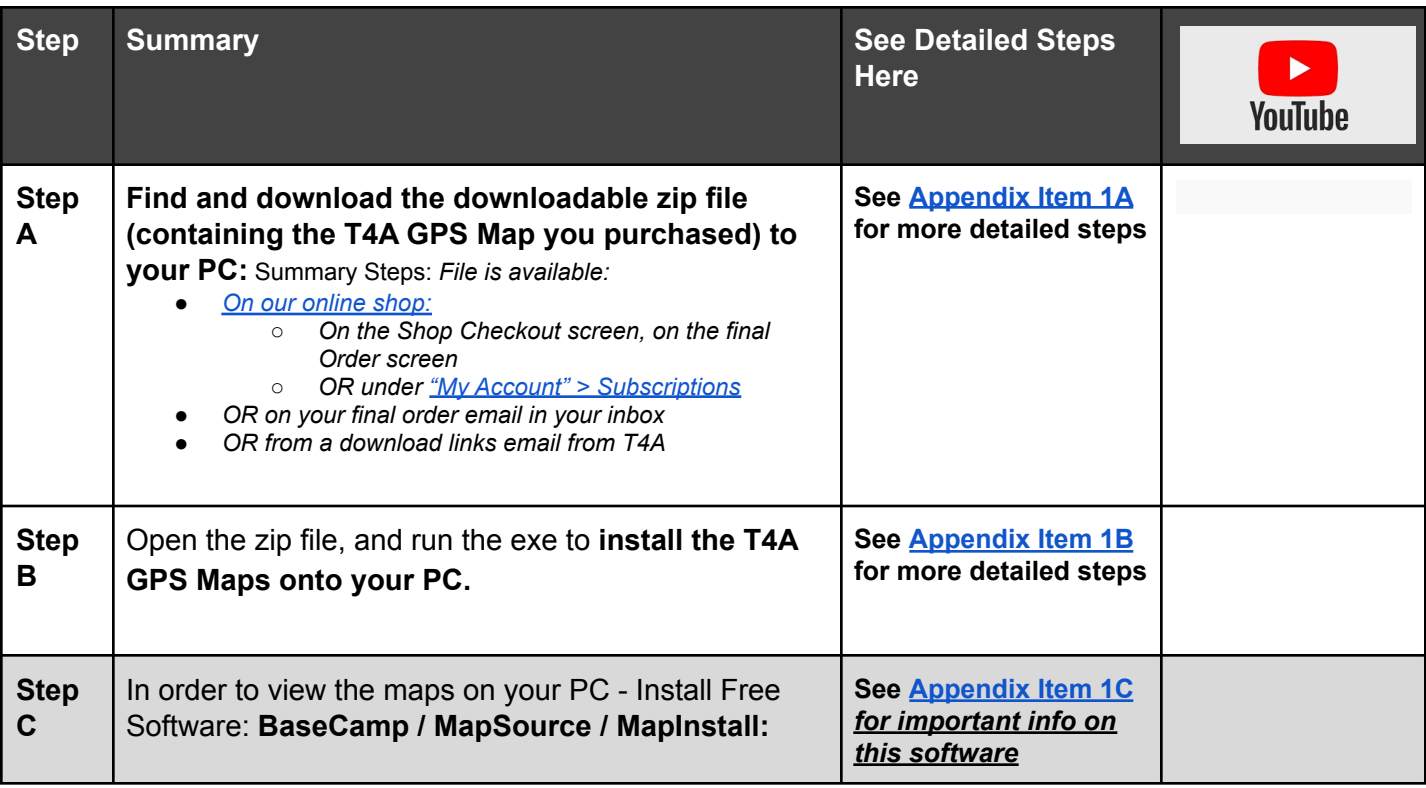

<span id="page-6-4"></span>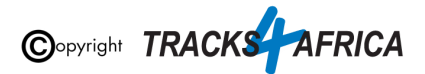

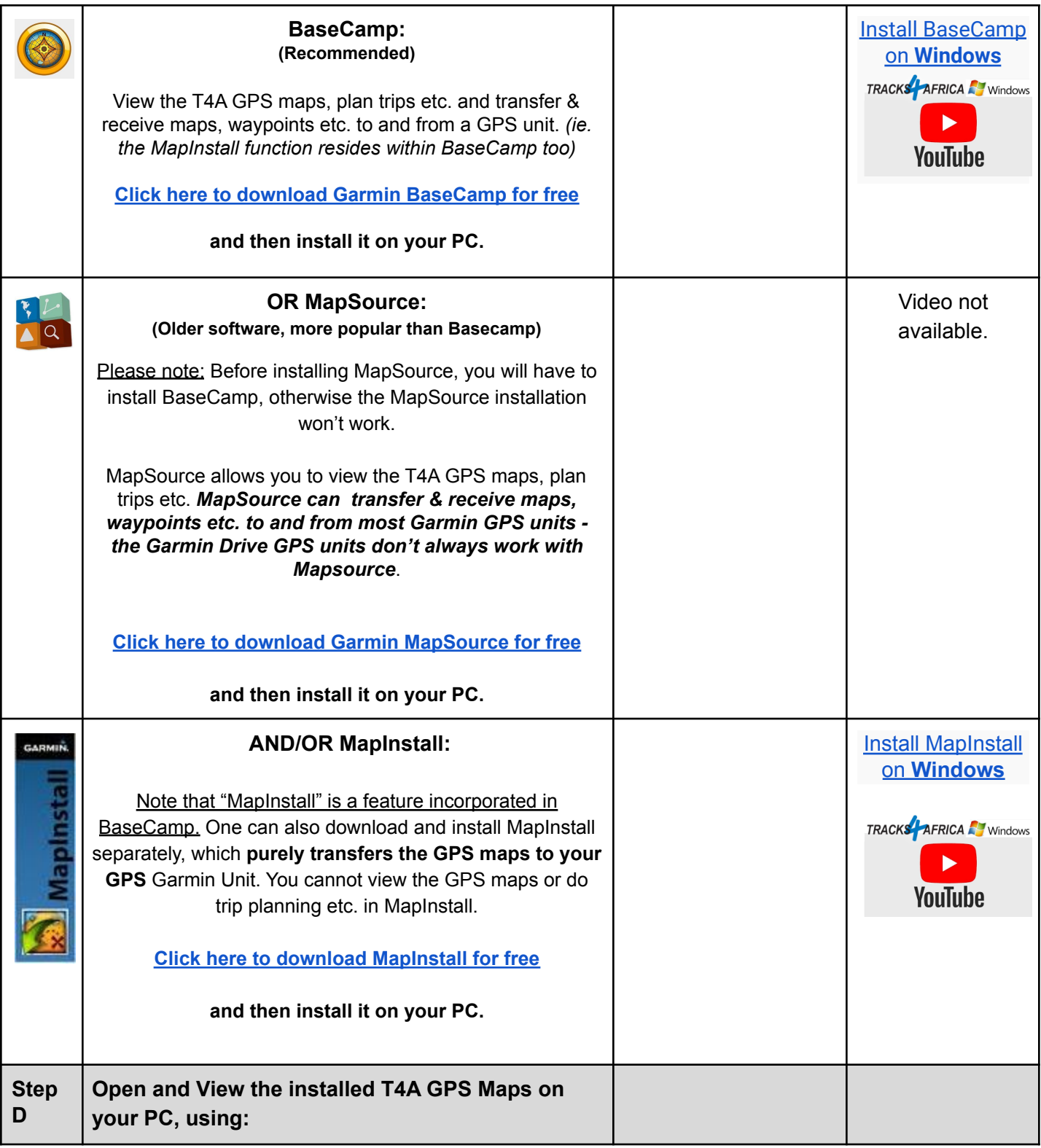

<span id="page-7-0"></span>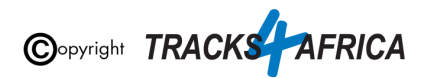

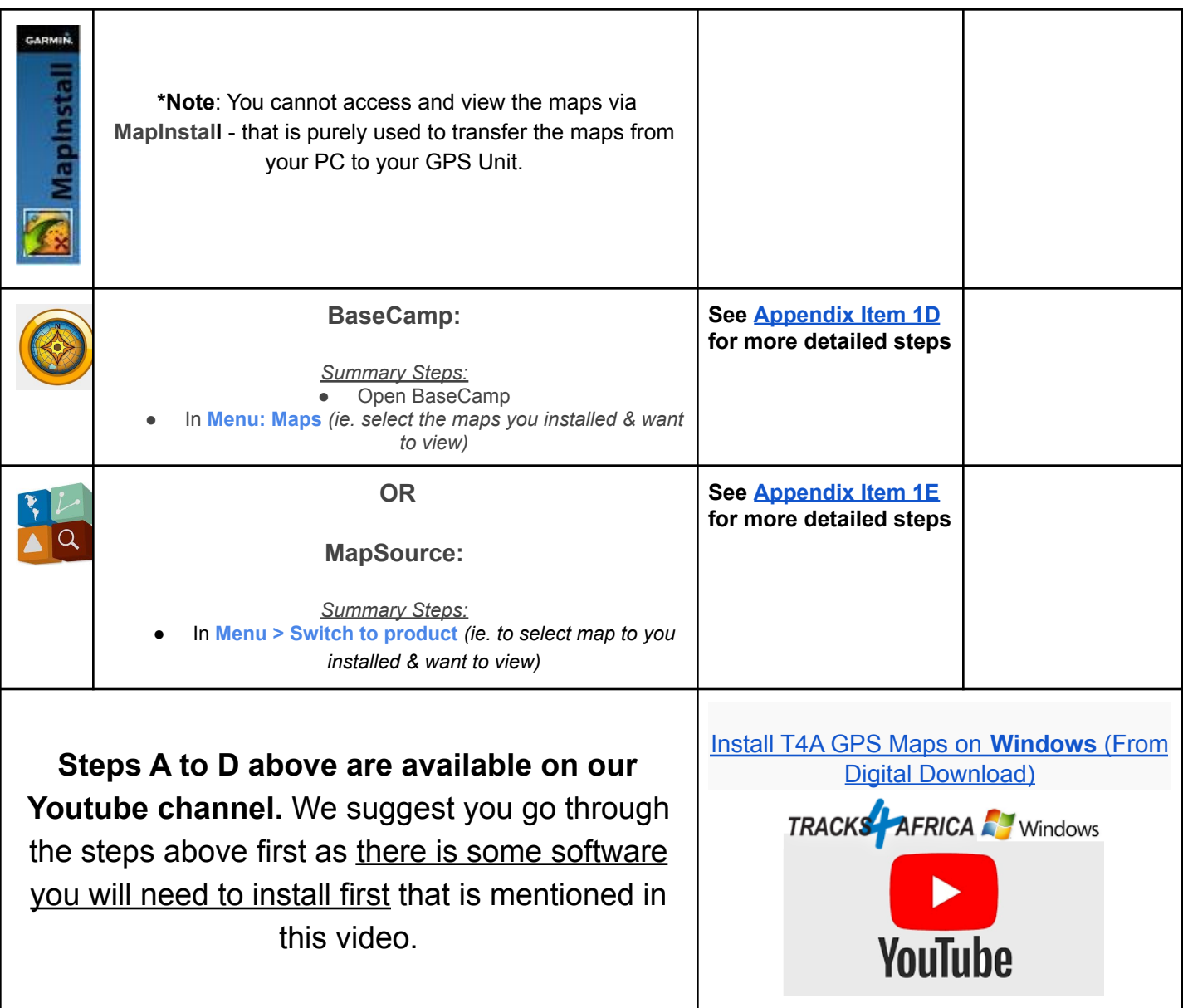

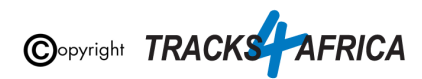

# <span id="page-9-0"></span>**2. How to transfer T4A GPS Maps from your PC to your GPS**

● Since you've purchased T4A GPS Maps via Downloadable files, and installed them onto your PC, you now need to transfer them to your GPS unit in order to use them on your Garmin GPS unit.

<span id="page-9-2"></span><span id="page-9-1"></span>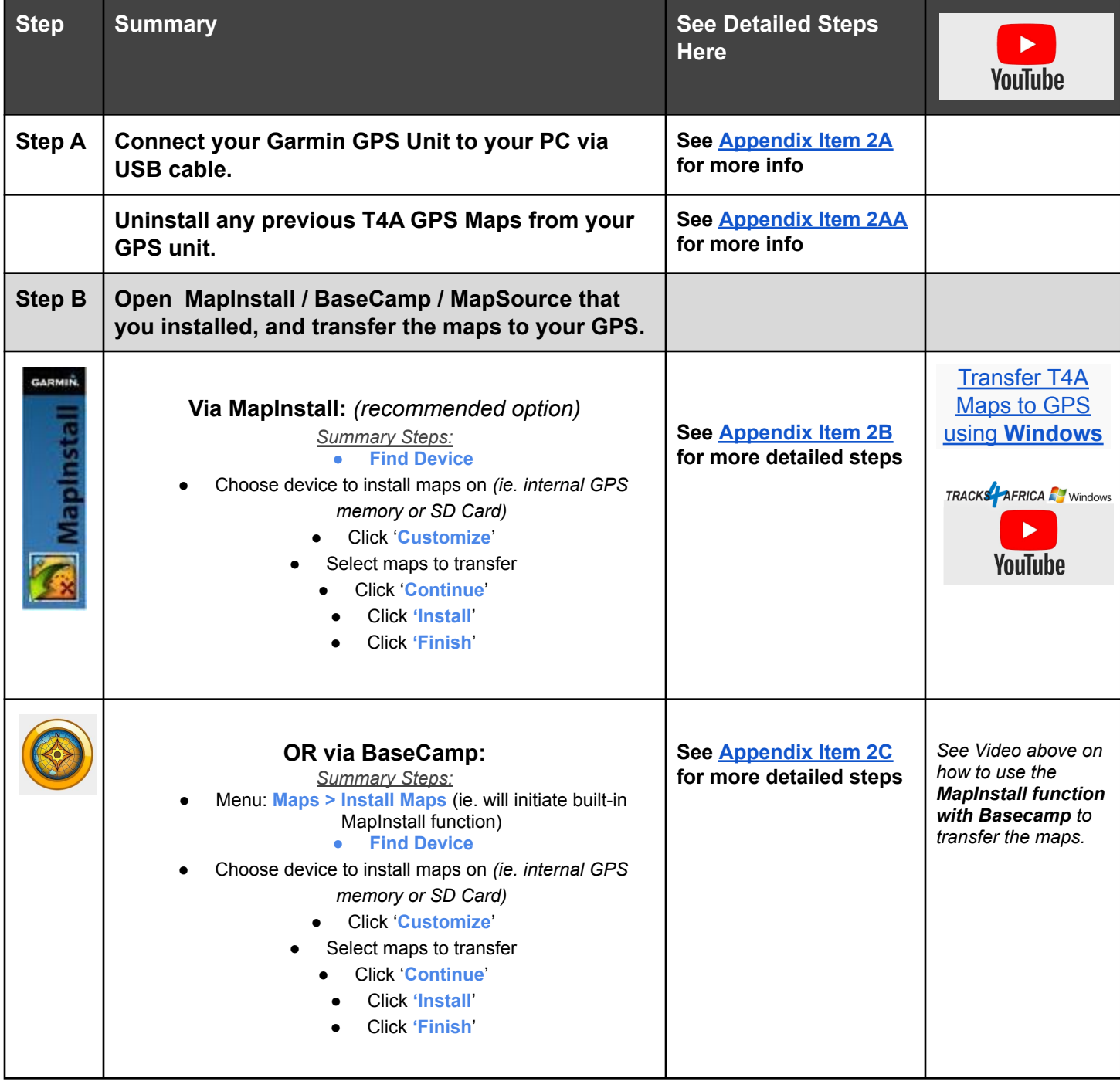

<span id="page-9-3"></span>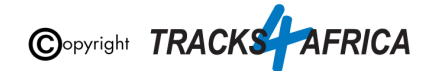

<span id="page-10-0"></span>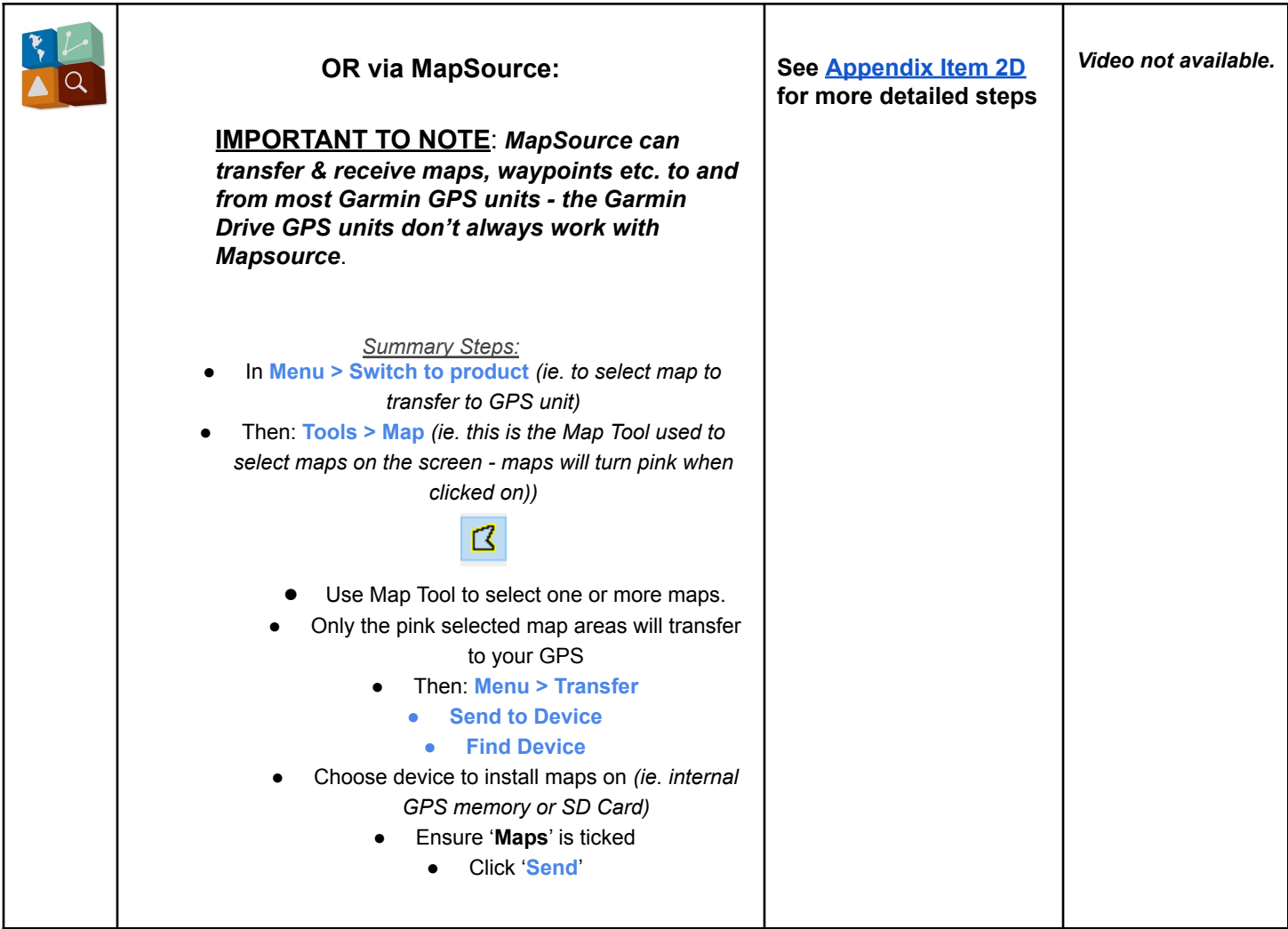

<span id="page-10-1"></span>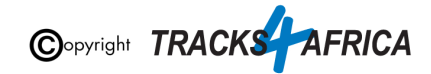

# <span id="page-11-0"></span>**3. How to use T4A GPS Maps on your Garmin GPS**

● At this point you should have successfully installed the T4A GPS Maps to your GPS unit.

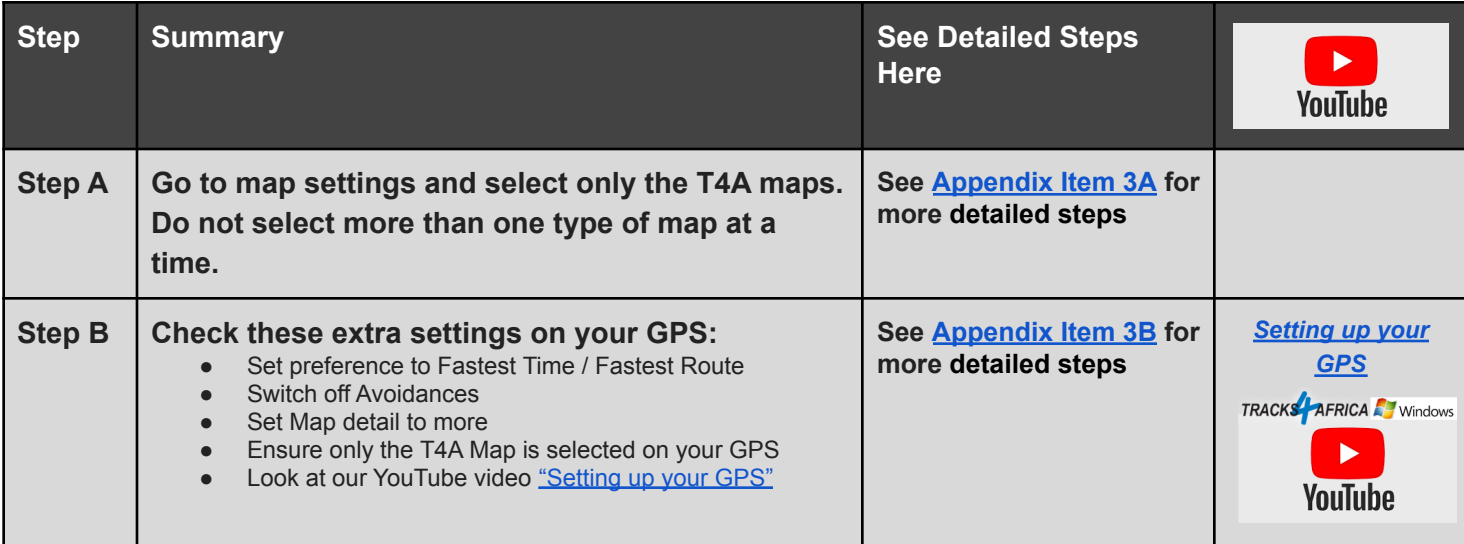

# <span id="page-11-2"></span><span id="page-11-1"></span>**4. DON'T FORGET**

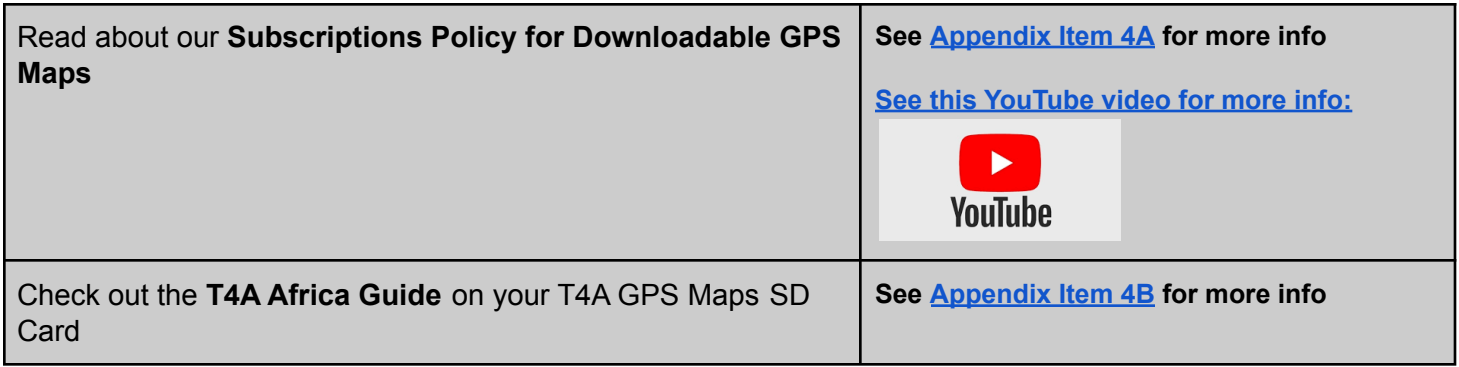

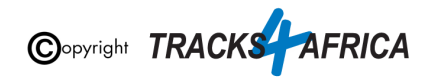

# <span id="page-12-0"></span>**5. HELP with MapInstall/BaseCamp/MapSource**

For more information on how to use BaseCamp, please refer to **Garmin's help tutorials** which can be find on their website. At time of this publication this information was available from the internet location below:

<span id="page-12-1"></span><https://support.garmin.com/en-US/?productID=52801&tab=topics>

## **Some important settings on BASECAMP**

Make sure your settings on Basecamp is the same as the [settings](#page-52-0) on your GPS else you will get different results if transferring routes from Basecamp to your GPS unit.

In order to view and see POIs (ie. Lodges, campsites, restaurants etc.) on your screen - make sure that your Map Detail is set to Highest.

- 1. Open Basecamp Go to top main menu click on "**View**", then "**Toolbars**" and then make sure "**Detail Level**" is ticked. See number 1 below.
- 2. You will notice a small block pop-up on your screen make sure you choose "**Highest**" from that drop-down list of options.

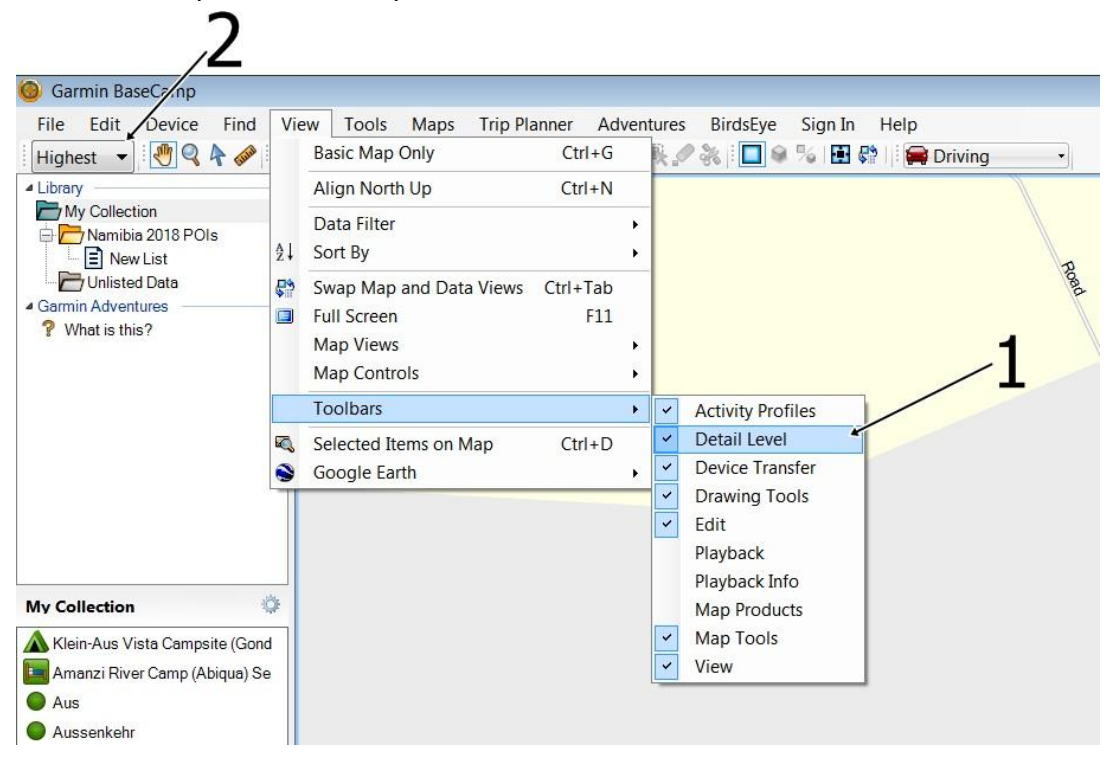

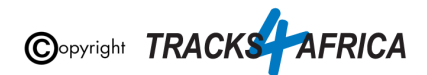

## <span id="page-13-0"></span>**6. T4A Videos to help you**

**Find Videos: On our [Youtube](https://www.youtube.com/channel/UC5xUnkKwjbBvPQeDYdFBOLA) Channel.**

**For Trip Planning - see this [playlist](https://www.youtube.com/playlist?list=PLj_Vo0u6SMmwXv5IrjgxcXu0-D0NFdIrh):**

- <span id="page-13-1"></span>● **[BaseCamp](https://youtu.be/QLD34QW0NWQ) Basics Full Tutorial** - A detailed tutorial on basics of BaseCamp & Tracks4africa Maps
- <span id="page-13-2"></span>● **[MapSource](https://youtu.be/9_s302SRAFI) Basics FULL Tutorial** - A detailed tutorial on basics of MapSource & Tracks4africa Maps
- **● [Setting](https://youtu.be/HIuJlkeDHMI) Up Your GPS**

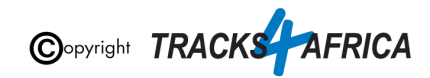

# <span id="page-14-0"></span>**APPENDIX - DETAILED STEPS**

## <span id="page-14-2"></span><span id="page-14-1"></span>**1. How to Access and Install T4A GPS Maps to your PC**

### **1A) Find and access the GPS Maps Download link file purchased**

You need to download the links, which contain the T4A GPS Maps, that were sent to you from T4A - they need to be installed on your PC.

**Your download links are available:**

- On the **final order checkout screen on full payment** on our [online](https://shop.tracks4africa.co.za/) shop when you placed your order:
	- Click on the Map Download link that you want to install and be sure to *choose the correct one for Windows or MAC OS*.

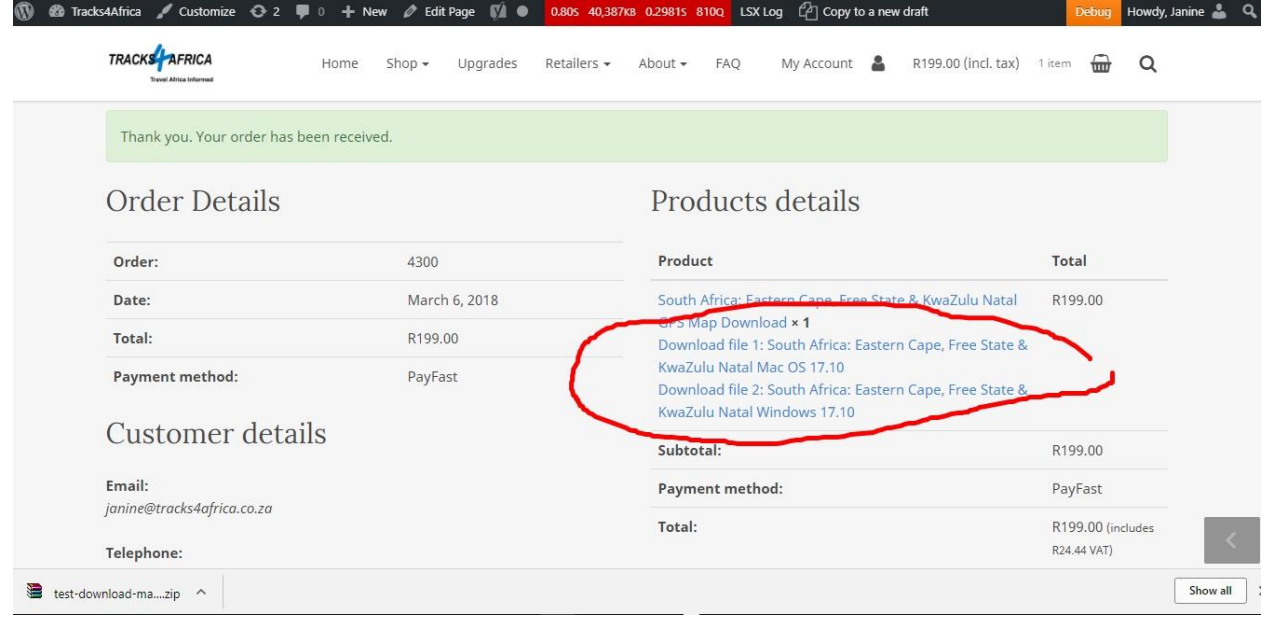

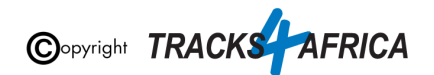

- **OR** On our **[online](https://shop.tracks4africa.co.za/my-account/) shop**, under "My **Account**". (ie. you have to be logged in).
	- Go to "**Subscriptions**" and then "**View**" your subscription in order to access the links.
	- Scroll down until you see "**Downloads**" (ie. as circled in blue in the image below).
	- **Note:** The **Product** you have purchased is shown on the left (see the **black** marker). The downloads available to you are shown on the right (see the red marker).
	- There are various downloadable files available to you:
		- **Users Guide** download the one for **Windows** or **MAC** depending on the operating system your are using.
		- T4A GPS Maps download the one for **Windows** or **MAC** - depending on the operating system your are using.

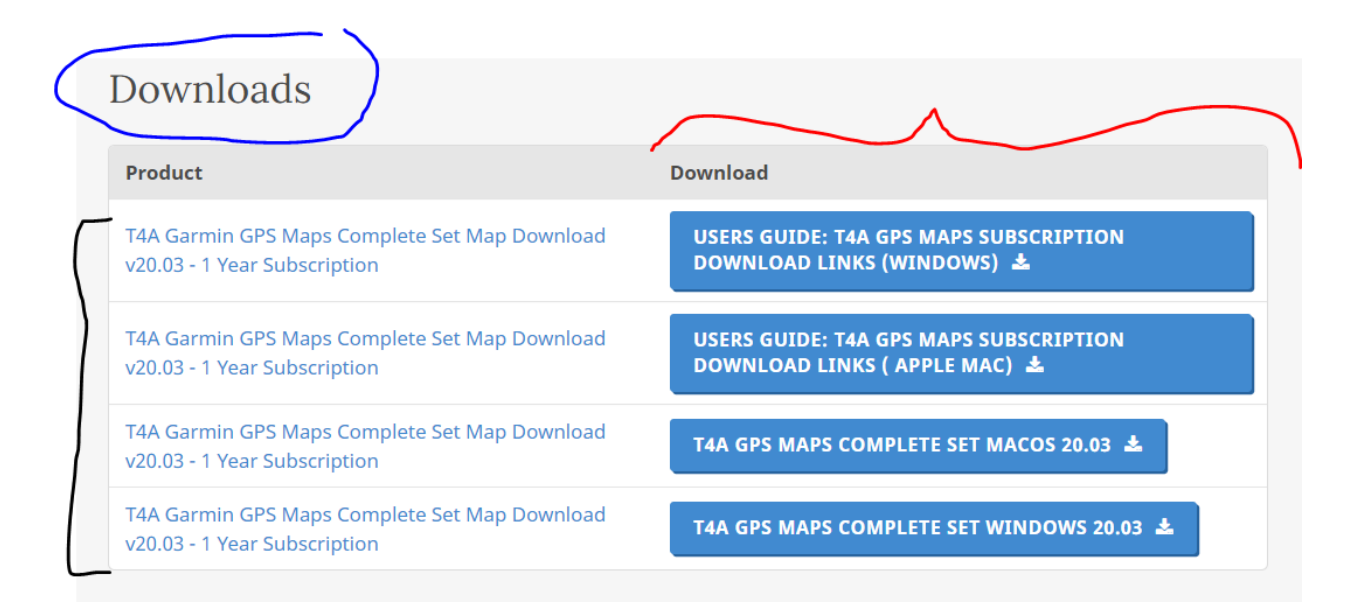

- OR On your **order email receipt** from Tracks4africa for your purchase:
	- Click on the Map Download link that you want to download and install and be sure to **choose the correct one for Windows or MAC OS**.

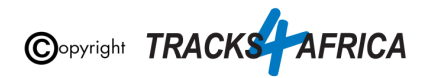

# Your order is complete

Hi there. Your recent order on Tracks4Africa has been completed. Your order details are shown below for your reference:

#### **Downloads**

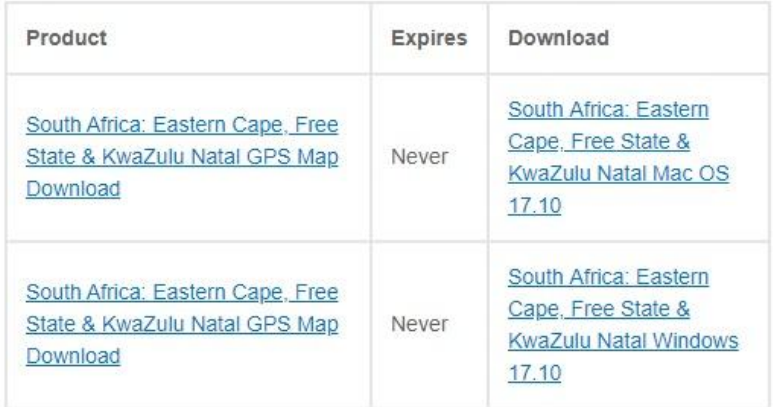

- OR from a **download link email** from T4A:
	- You can click on the "Click here" link to access your downloads page on our server.

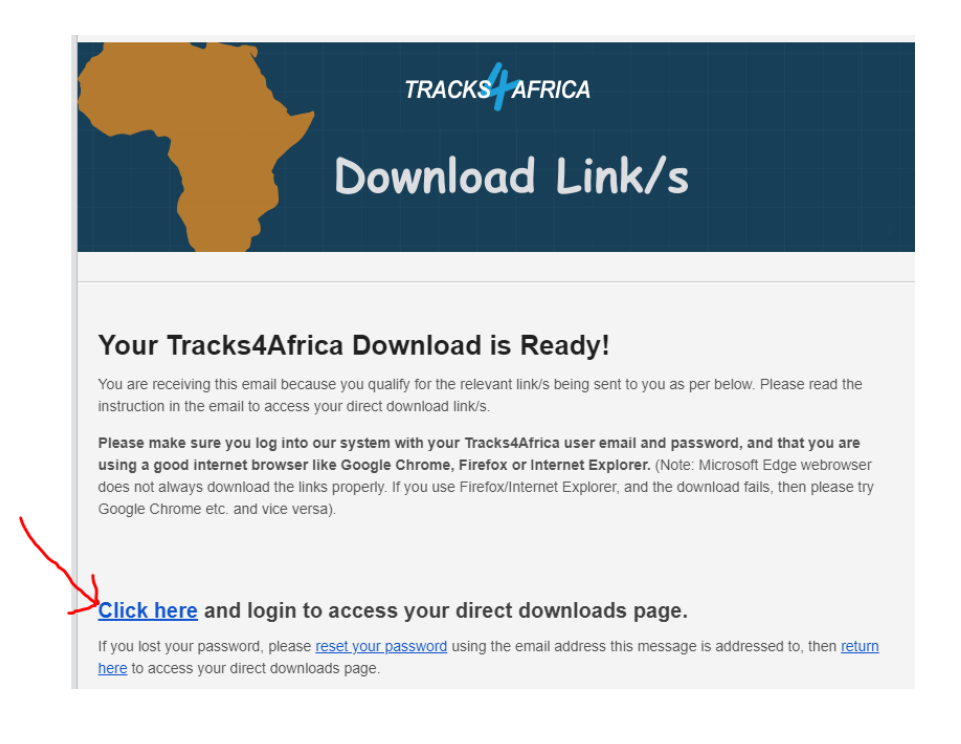

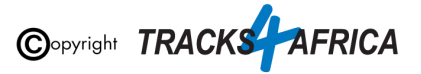

- If you are not logged in, you will be prompted to log in.
- You will then see the "Direct Downloads" page you then click on the file you want to download.

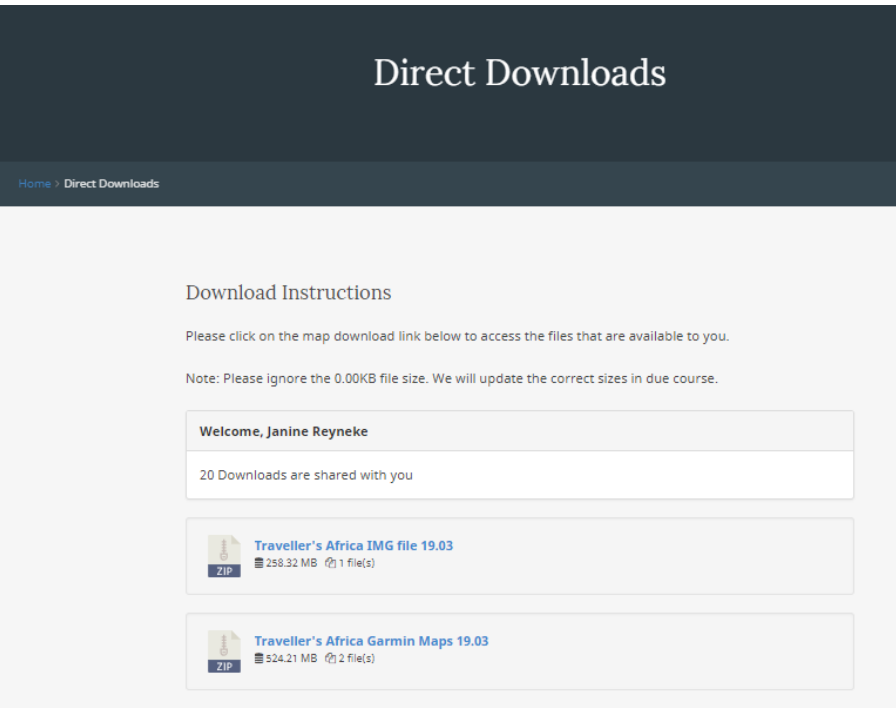

○ Make sure you then either download a Windows or MAC file, depending on your type of PC:

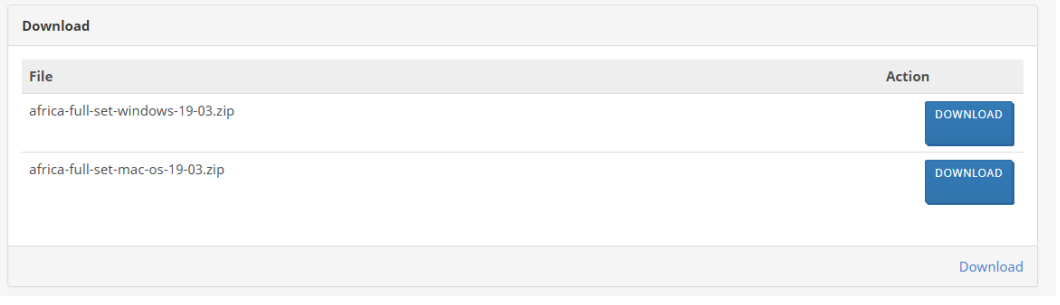

**Once you have clicked on the link that you want to download and install, your PC will indicate that it is busy downloading the link.**

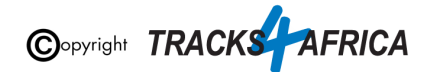

# Your PC will take a few seconds or minute or two to download the file.

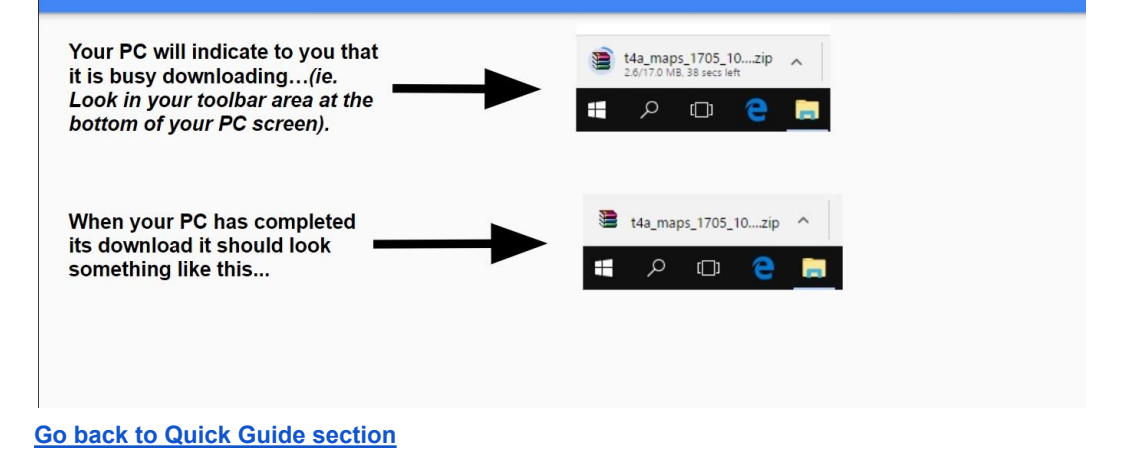

## <span id="page-18-0"></span>**1B) Installing the GPS maps in the Download Link to your PC**

**The link is a zipped file**, which contains an **EXE file** that you will run in order to install the maps on your PC.

**Please note:** sometimes PCs do not allow files to be run for security reasons. So If when following the steps below - your PC gives you a warning that the file you are about to run will put your PC at risk - please do not be concerned - click on the link "More Info":

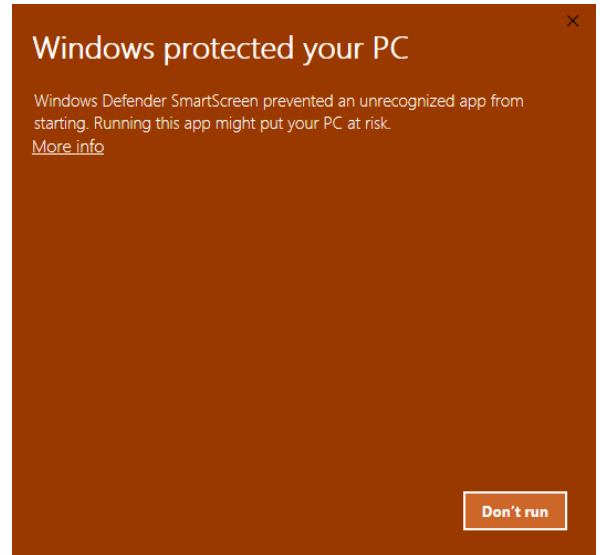

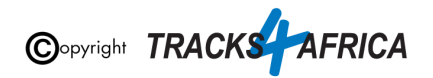

Then click on "**Run anyway**".

**If this is not available - take note that your firewall could be preventing you from running the file:** Go to Windows Security/Windows Defender to fix the problem:

To fix the problem, open **Windows Defender** and go to App & Browser Control. Under 'Check apps and files', select the 'Warn' option instead of the 'Block' option. When you next encounter the SmartScreen, click the See more option. This will reveal the Run Anyway button that you can click to run the app in question.

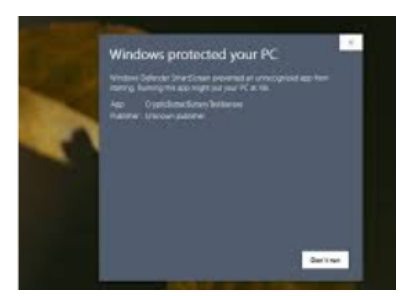

# Windows protected your PC Windows Defender SmartScreen prevented an unrecognized app from starting. Running this app might put your PC at risk. App: T4A Gauteng & North Map 18.05 Installer.exe Publisher: Unknown publisher **Run anyway** Don't run

The installation process will start - follow the on-screen instructions.

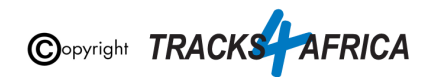

## Then Open the downloaded ZIP file

Double click on this ZIP file on your PC to open it.

 $\bullet$  t4a\_maps\_1705\_10....zip  $\land$ **SO OB** 

Or else you can open your Downloads Folder on your PC and you will see this ZIP file there...see next!

#### Open your Zip File in your Downloads folder Compressed Polder Tools Chara View  $\bullet$ **T** Preview pane The Preview pane (30) Extra large is<br>
The Details pane (20) Small icons<br>
Thes  $\begin{minipage}{.4\linewidth} \begin{tabular}{l} \hline \textbf{MS} & \textbf{Large icon} \\ \hline \textbf{BB} & \textbf{List} \\ \hline \textbf{SS} & \textbf{Content} \end{tabular} \end{minipage}$ Group by The name edensions<br>
Thad columns The name edensions<br>
by This size all columns to fit Indicen items<br>
The second terms<br>
The second internal Philosophers<br>
The second internal Philosophers<br>
The second internal Philoso  $\begin{tabular}{|c|c|} \hline \color{red}{\textbf{20} } Medium items & \color{red}{\textbf{.}} \\ \hline \color{red}{\textbf{31} } \end{tabular}$  $\uparrow \qquad \qquad$  + This PC > D Double click on the ZIP file to open it Art Quick access<br>
Desktop<br>
Downloads Name<br>
Bida\_maps\_1705\_10\_1<br>
BAFRICA\_GUIDEX\_6<br>
BAFRICA\_GUIDEX\_8<br>
BAFRICA\_GUIDEX\_3<br>
BAFRICA\_GUIDEX\_3<br>
BAFRICA\_GUIDEX\_3<br>
BAFRICA\_GUIDEX\_3 if you have not opened it yet. Documents Pictures 2008\_12\_17\_downloads ÷ W application images Ver 17.05 CheDrive This PC h Music 图 Video  $OS(C)$

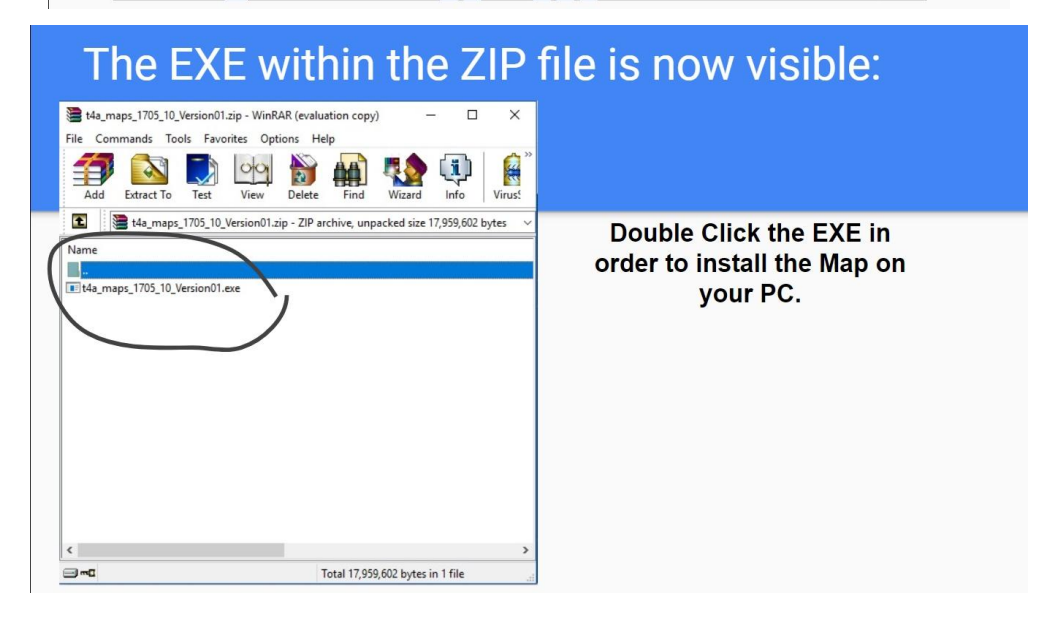

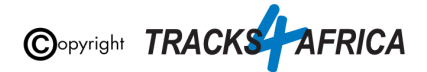

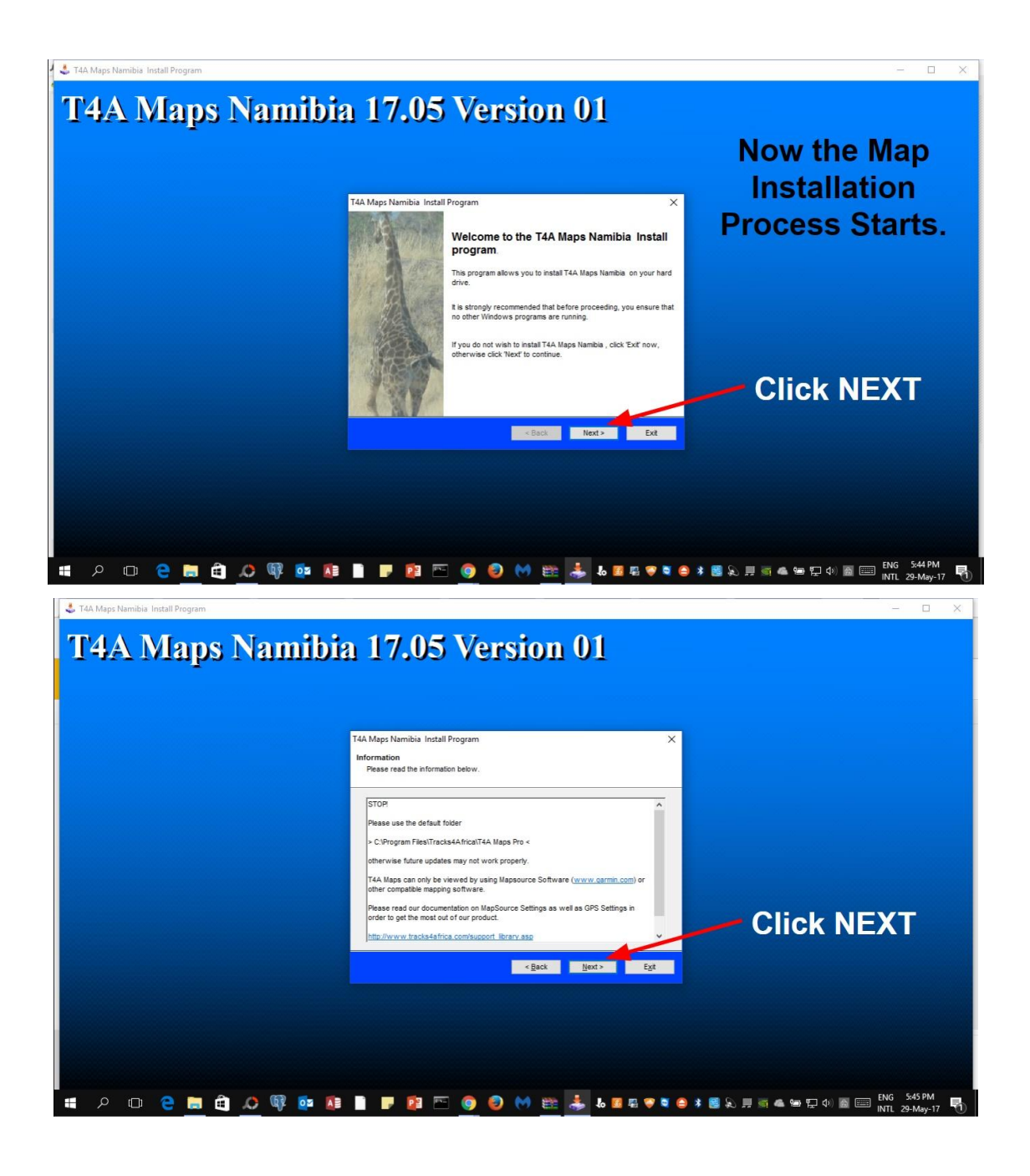

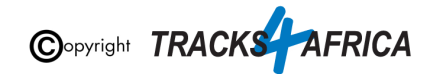

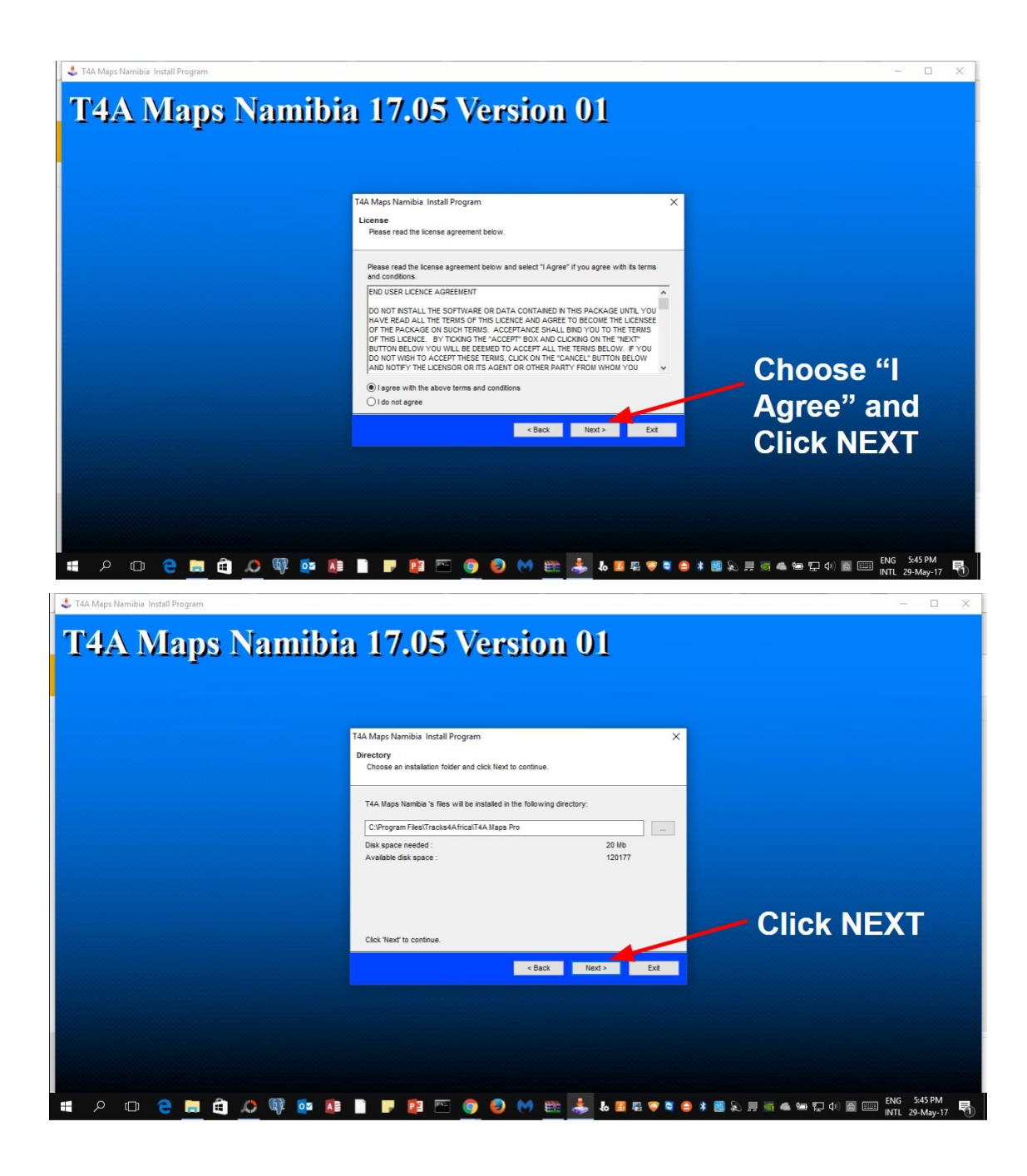

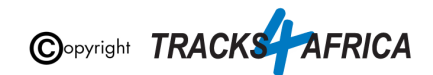

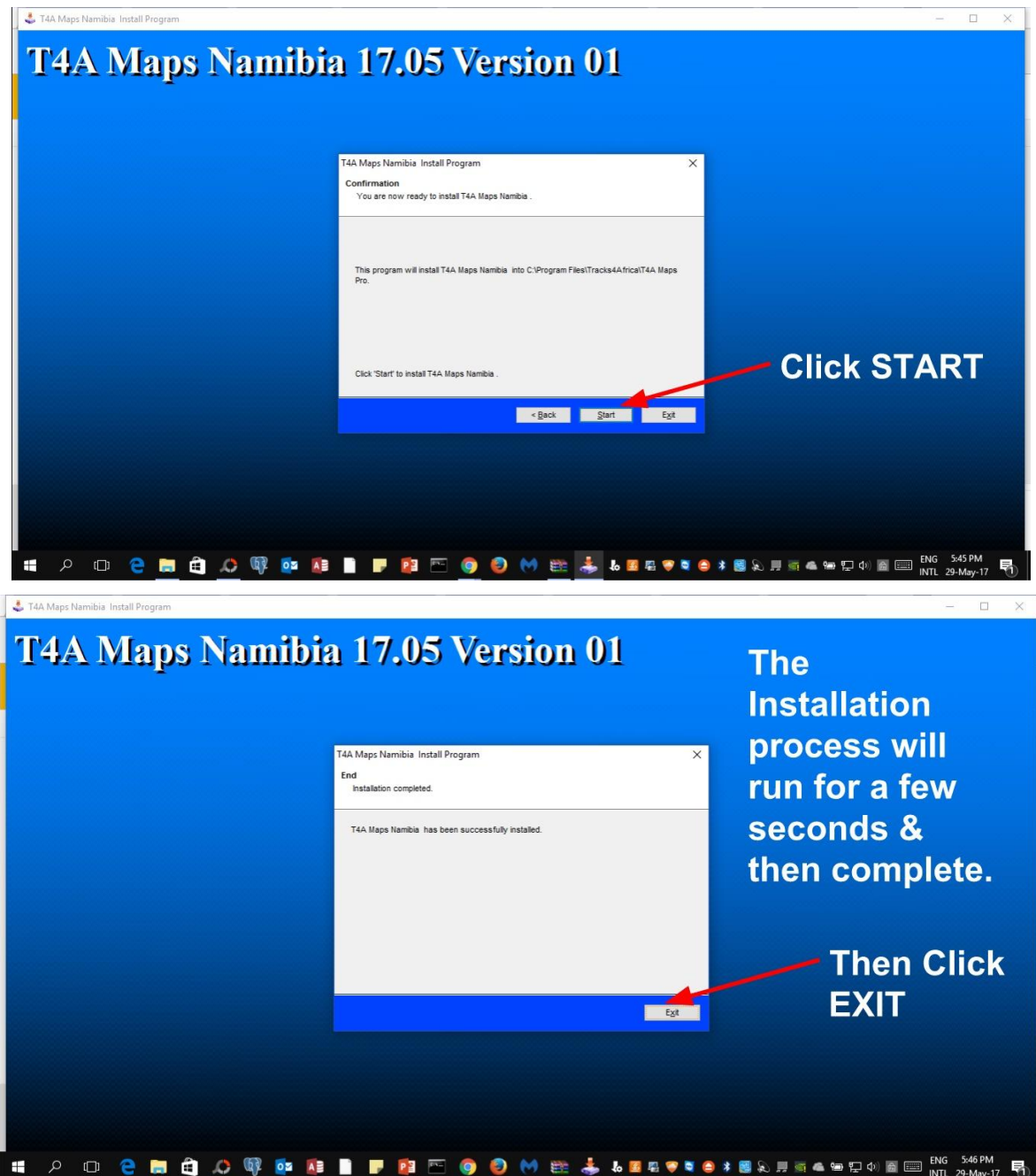

At this point **you have now successfully installed the T4A GPS Maps** Download link onto your PC.

**Go back to Quick Guide [section](#page-6-3)**

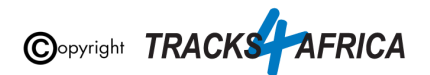

## <span id="page-24-0"></span>**1C) More Info on Free Software: MapInstall / BaseCamp / MapSource**

**[\\*Note: Info and download links for this software is supplied in the Quick Guide Section 1, Step 1C,](#page-6-4) [but read this section first.](#page-6-4)**

Garmin offers three seperate **FREE** map viewing software options:

- **BaseCamp**: One can view the T4A GPS maps on this platform, plan trips, transfer & receive maps, waypoints etc. to and from a GPS unit.
- **MapSource**: One can view the T4A GPS maps on these platforms, plan trips etc. *Note - To transfer & receive maps, waypoints etc. to and from a GPS unit is only possible in MapSource with T4A GPS maps versions 18.05 and older.*
- **MapInstall.** Which can only transfer maps to your GPS unit. Note that MapInstall is a feature incorporated into BaseCamp too. It can also be installed and used as a stand alone product to transfer maps to your GPS unit.

**You can choose to use any of the software,** many people prefer MapSource as it is easier to use, although BaseCamp is the newer software, and MapSource may eventually be phased out.

- Please note however: Before installing MapSource, you will have to install BaseCamp, otherwise the MapSource installation won't work.
- The T4A maps from version 18.10 onwards, can only be installed to Garmin Devices using BaseCamp and MapInstall. MapSource will only work up to T4A maps version 18.05. You can therefore not use Mapsource to install maps to your GPS unit for our latest maps - but you can still use it for trip planning, and then use MapInstall to transfer maps to your GPS unit.

**The download links that are provided in [Section](#page-6-4) 1 was correct at time of publication**. If you are unsure where to find these downloads, do a Google search for "Garmin BaseCamp" or "Garmin MapSource".

For more information on how to use BaseCamp, please refer to **Garmin's help tutorials** which can be find on their website. At time of this publication this information was available from the internet location below:

<https://support.garmin.com/en-US/?productID=52801&tab=topics>

## **Some important settings on BASECAMP**

In order to view and see POIs (ie. Lodges, campsites, restaurants etc.) on your screen make sure that your Map Detail is set to Highest.

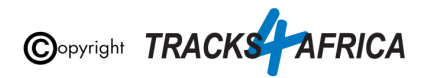

- 1. Open Basecamp Go to top main menu click on "**View**", then "**Toolbars**" and then make sure "**Detail Level**" is ticked. See number 1 below.
- 2. You will notice a small block pop-up on your screen make sure you choose "**Highest**" from that drop-down list of options.

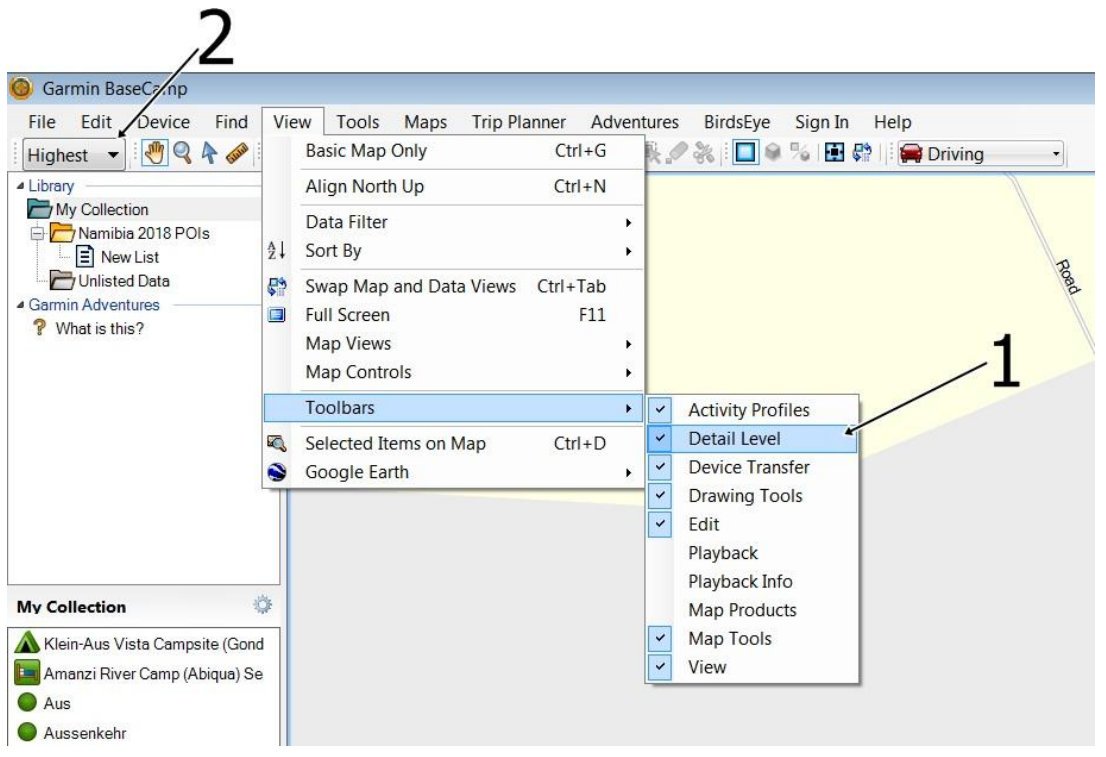

**[Go back to Quick Guide section](#page-6-4)**

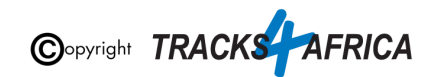

### <span id="page-26-0"></span>**1D) Detailed Steps: Viewing the maps via BaseCamp**

Firstly, you need to **open Basecamp**.

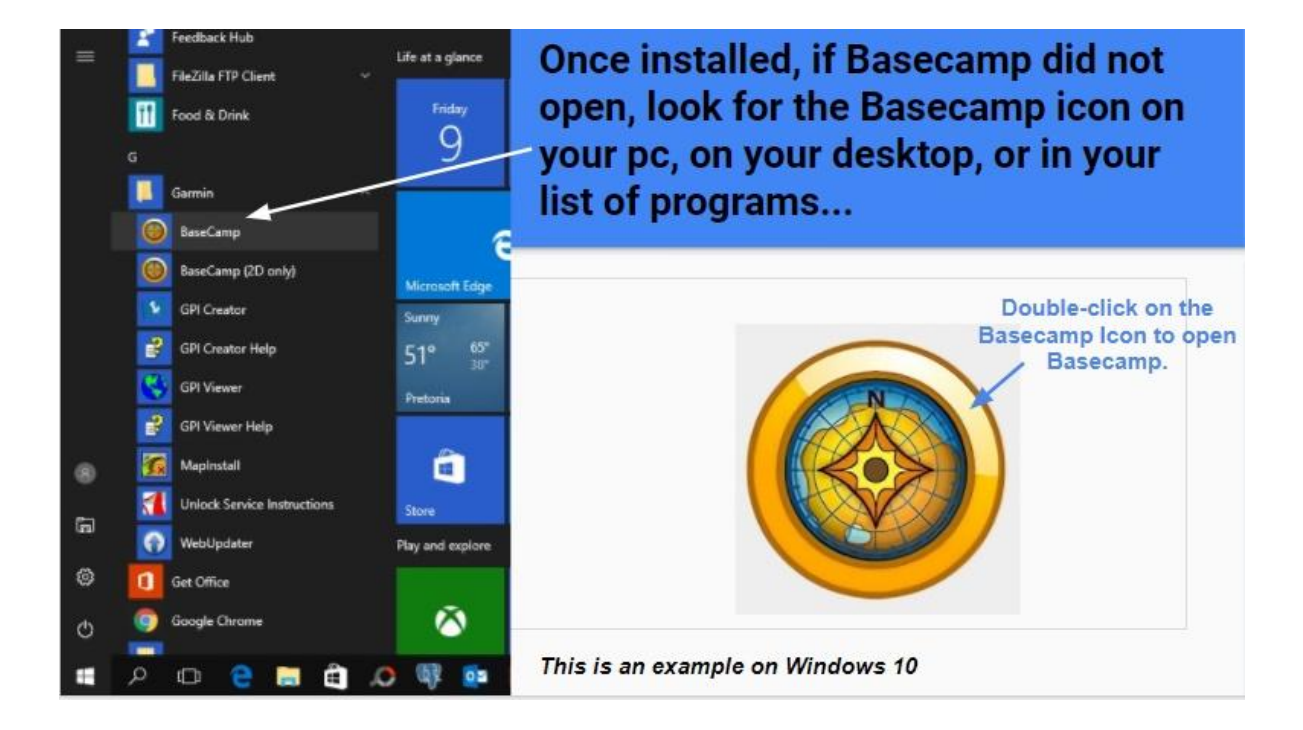

#### Basecamp will open up.

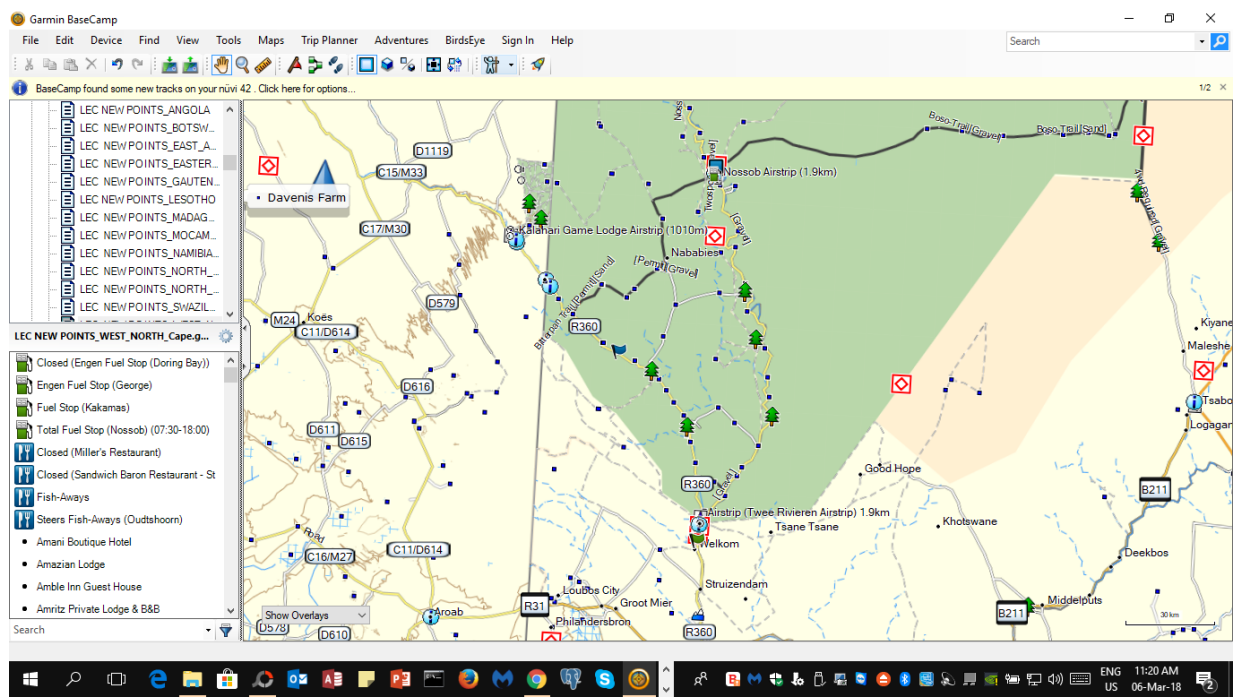

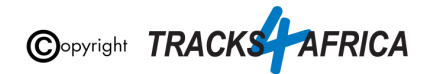

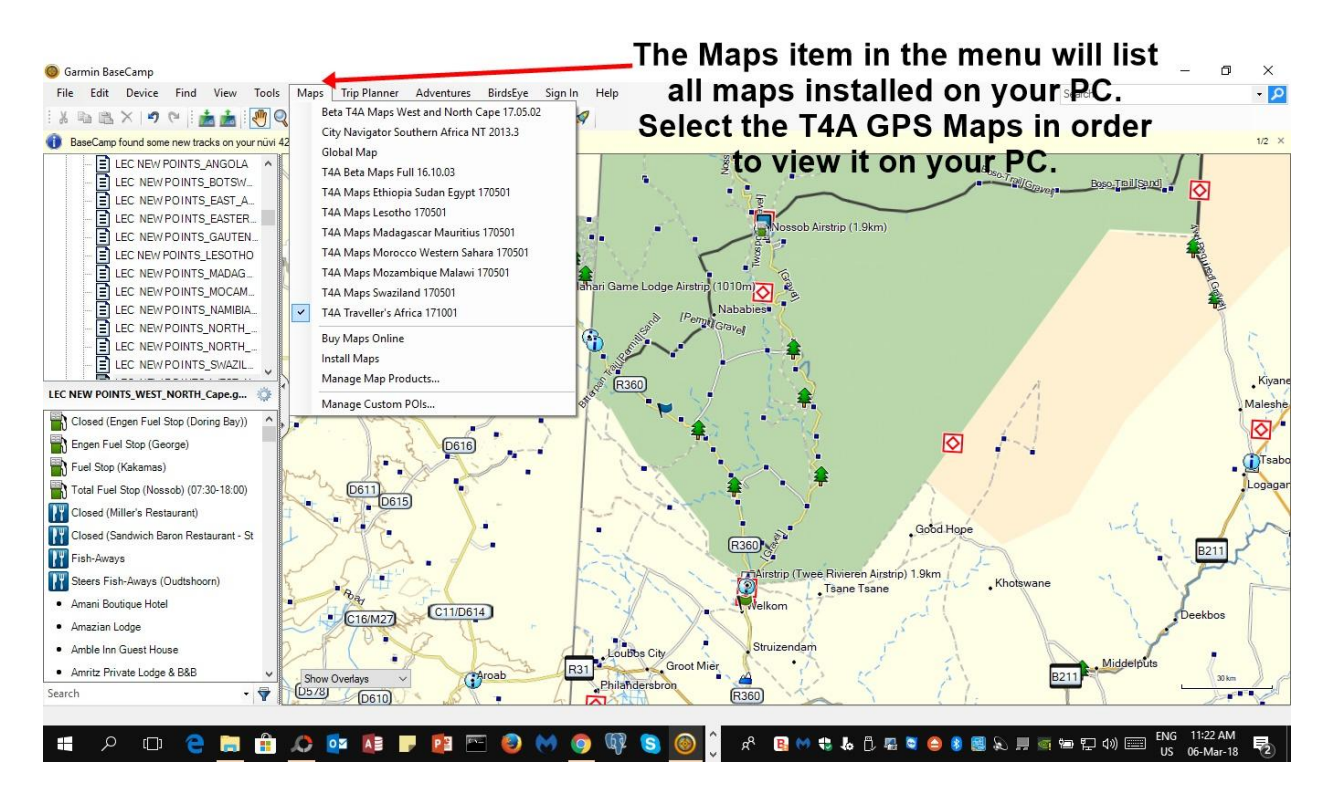

**[Go Back to Quick Guide section](#page-7-0)**

## <span id="page-27-0"></span>**1E) Detailed Steps: Viewing the maps via MapSource**

Firstly, you need to **open MapSource**.

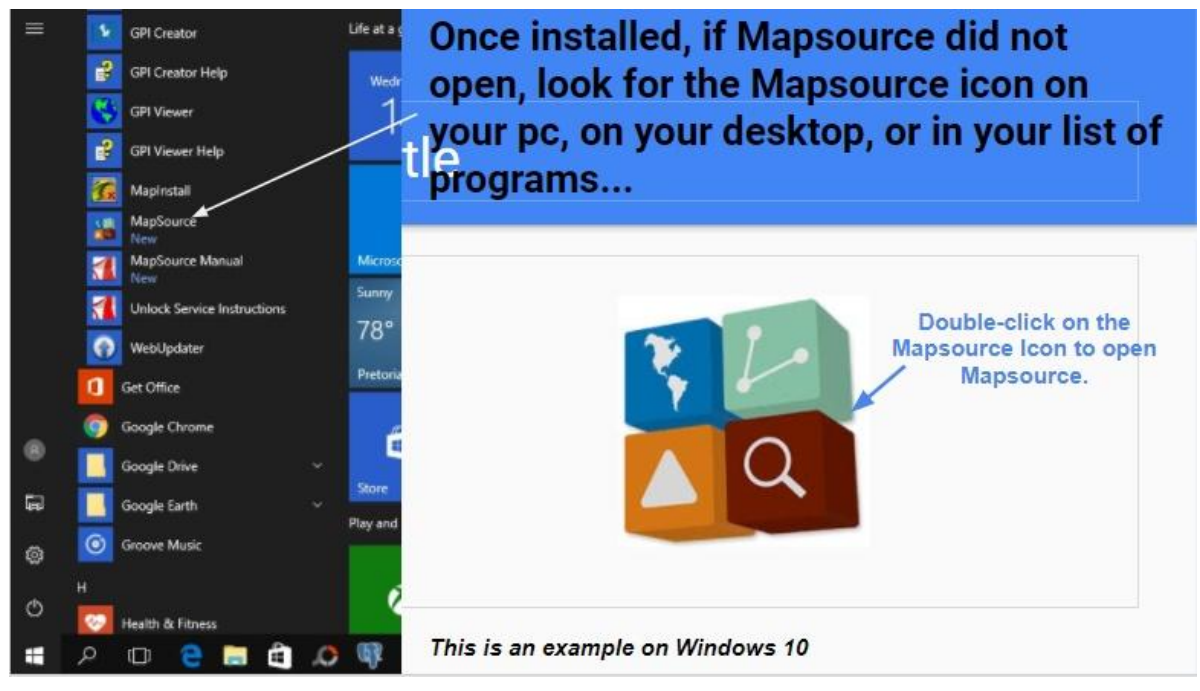

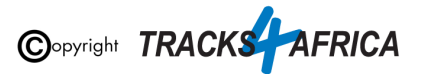

MapSource will open up.

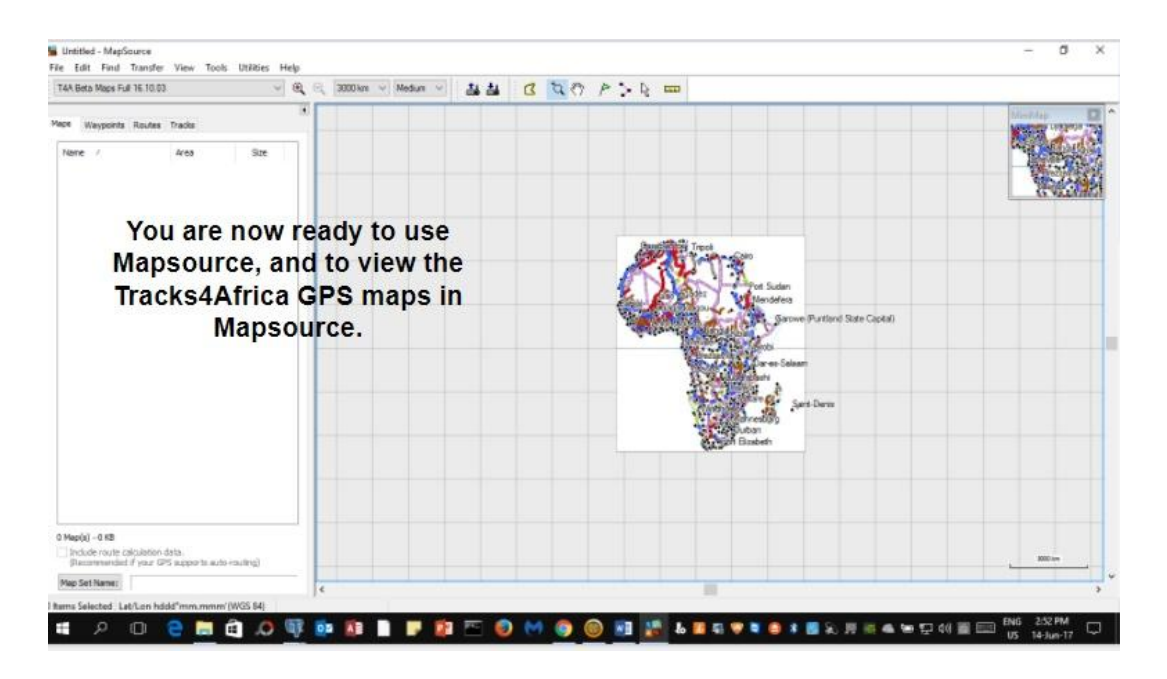

To view the Map/s in Garmin MapSource go to **View > Switch to Product** and select the T4A Map you would like to view.

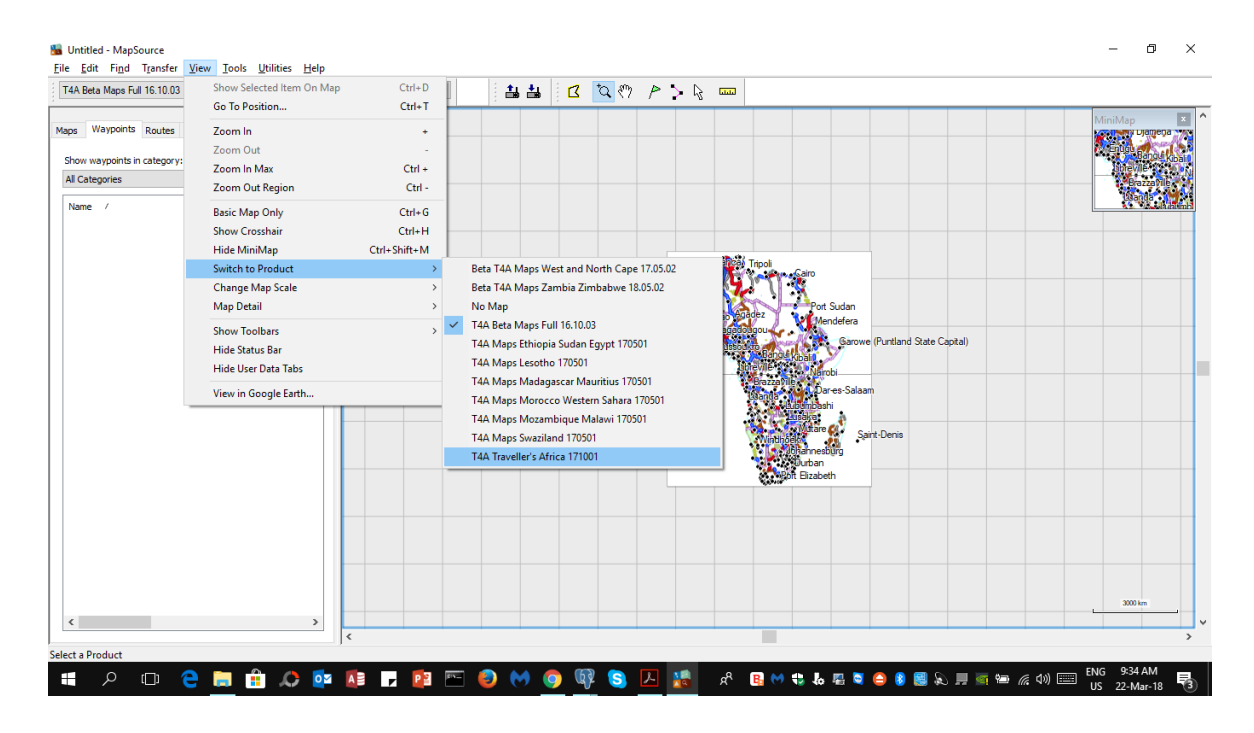

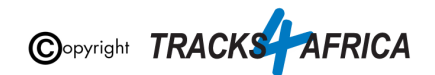

The T4A map will now be displayed in your main window. You can zoom in and out, using the magnifying icons in your menu, or pan around on the map, using the small hand icon in your menu etc.

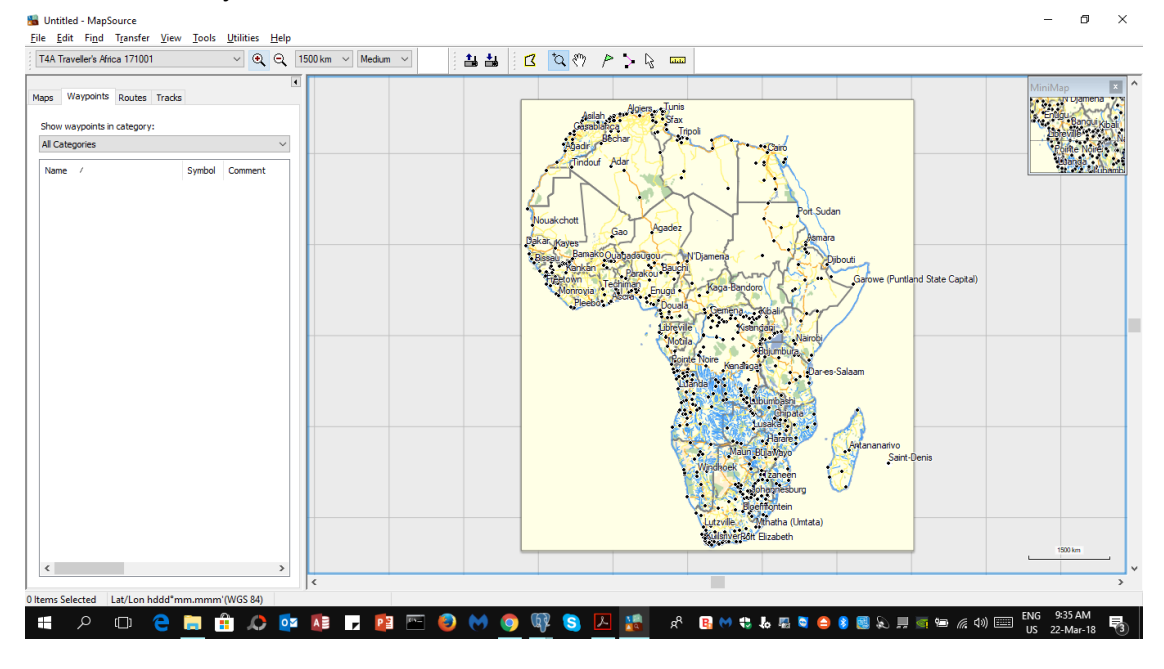

**[Go Back to Quick Guide section](#page-7-0)**

# <span id="page-29-1"></span><span id="page-29-0"></span>**2. How to transfer T4A GPS Maps from your PC to your GPS**

## **2A). Connect your Garmin GPS Unit to your PC**

Connect your Garmin GPS unit to your PC/Laptop via USB cable.

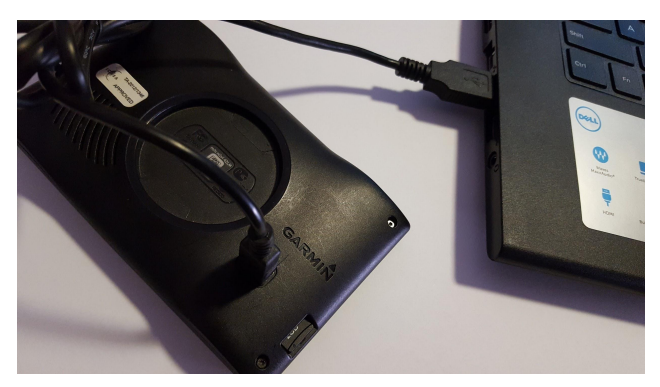

Remember that you can transfer the T4A GPS Maps to your **internal memory** or **SD Card** in our GPS unit. If your Garmap maps are on your SD card, transfer your T4A maps to the internal memory of your device, alternatively if your

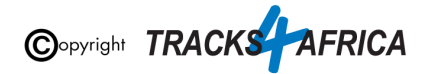

Garmap maps are on your internal memory, then transfer your T4A maps to the SD Card.

### <span id="page-30-0"></span>**2AA). Uninstall any previous T4A Maps from your GPS**

- **1. From your PC: Please access any old T4A map versions on your PC that you are now replacing via your Control Panel - and uninstall them from your PC!**
- **2. From your GPS: If the new T4A GPS map that you wish to install, is on your GPS unit, but in an older version, rather uninstall it from your GPS unit. Steps are here below.**

#### **Please take care NOT TO uninstall your Garmap/City Navigation maps!**

#### **Since your GPS unit is now connected to your PC -**

Open **MapInstal**l or **Basecamp** and initiate the Map Install function from within Basecamp (ie. Go Maps/Install Maps). You will notice:

- Your GPS device will be picked up
- It will show the list of maps that it picked up in Basecamp that can fit onto your GPS unit
- Click on "Customize" to continue...

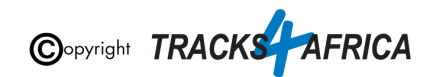

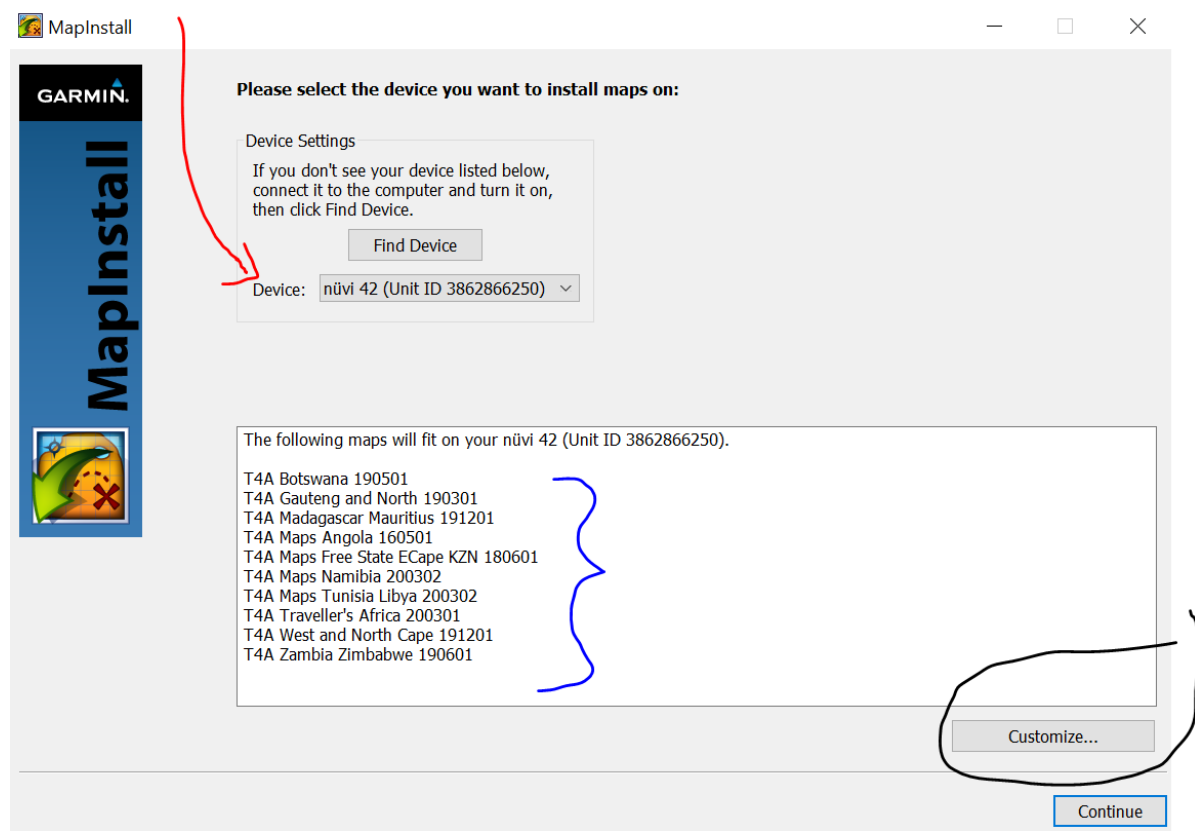

Now you can customize your install to your GPS unit:

- Keep your city navigation maps (garmaps) ticked so that you don't loose them.
- Untick all T4A maps / T4A Maps to be removed.
- Then click on "Continue"

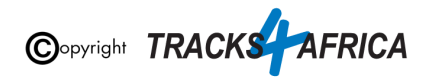

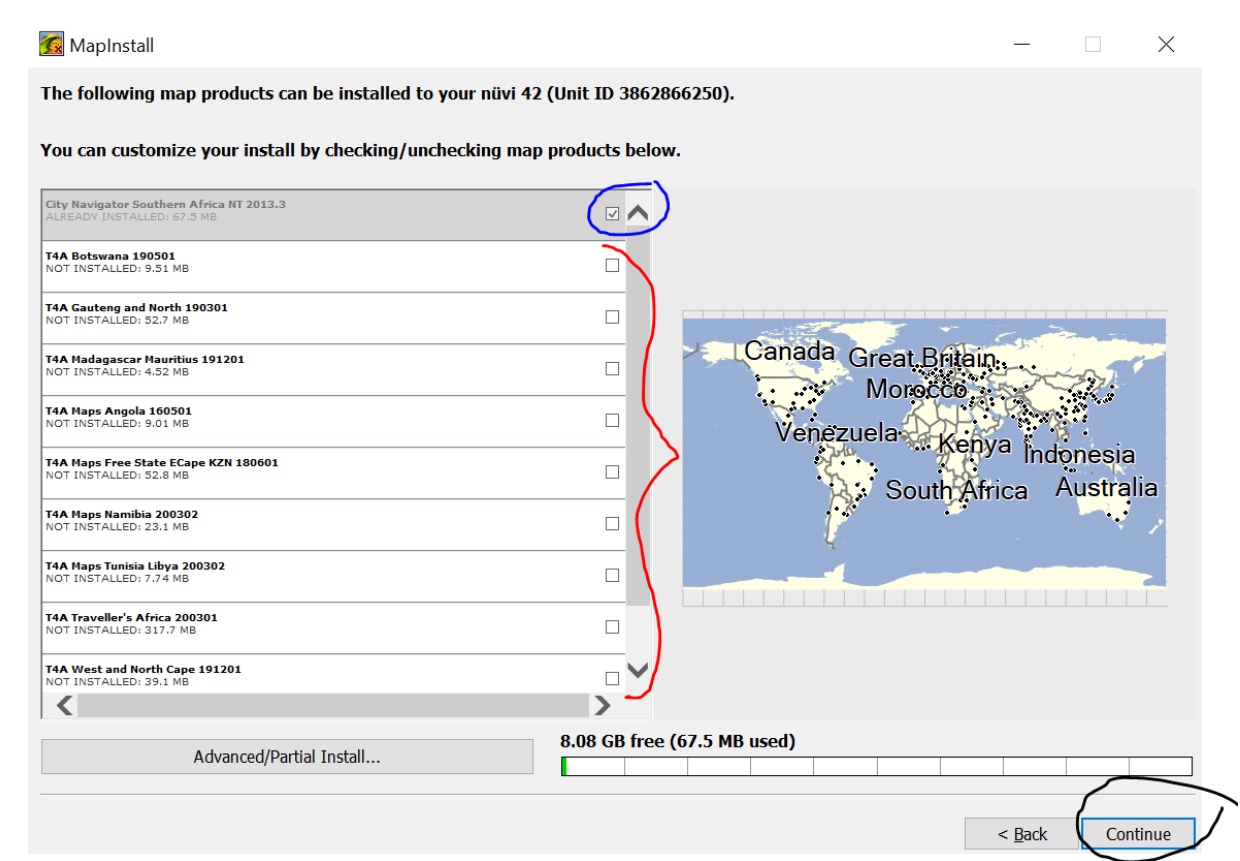

Take note of the message here - you will install some (ie. your city navigation) and delete some (ie. the T4A maps). You will notice which maps will be:

- Installed
- Removed

Click on "Install" to continue. This will remove the maps you have unticked.

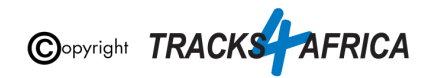

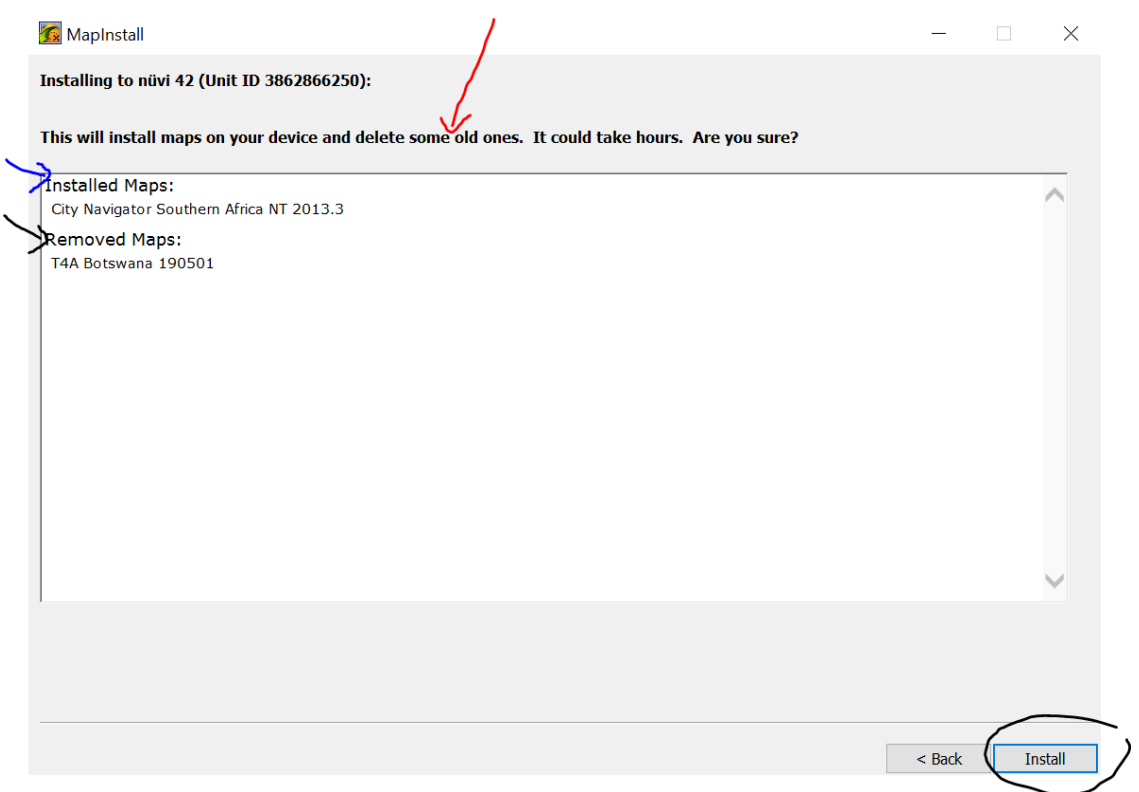

When the installation is done, you will see this screen, click on "Finish".

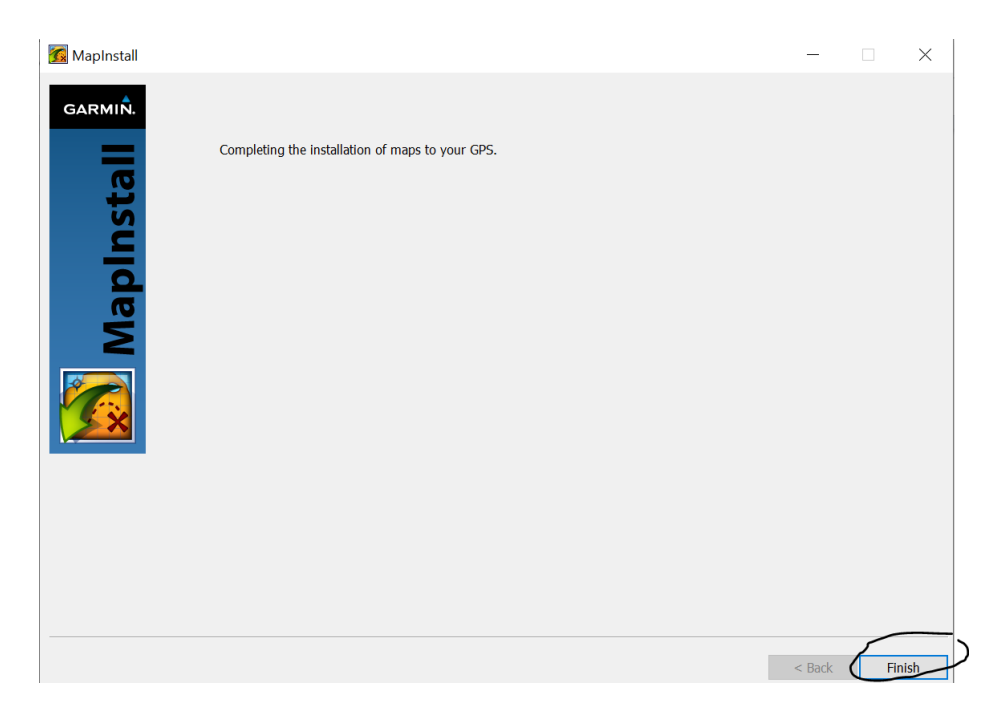

If you switch your GPS unit on now - go to your Map Info: you will notice only the maps that you did not remove in the "uninstallation process" are still there. There are no T4A Maps - as they have been uninstalled.

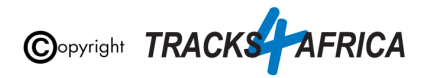

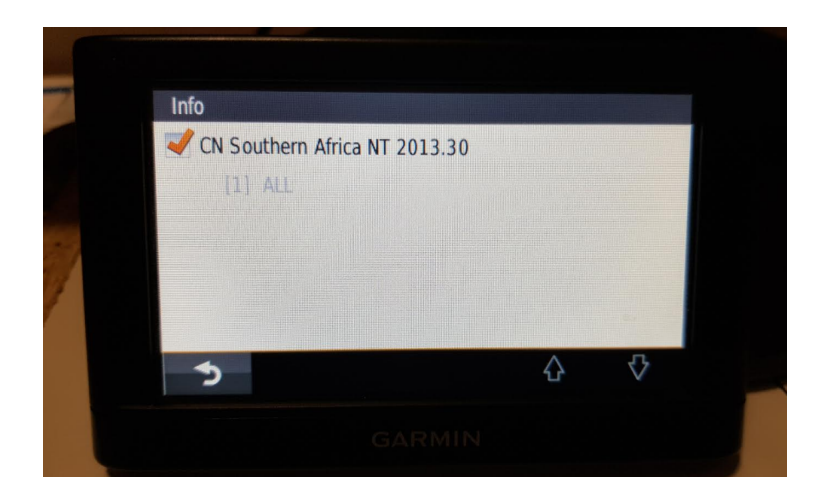

**[Go Back to Quick Guide section](#page-9-1)**

## <span id="page-34-0"></span>**2B). Detailed Steps: Using MapInstall to transfer T4A Maps to your GPS**

MapInstall is a function that resides within Basecamp too - that is used to transfer GPS Maps to a Garmin GPS Unit.

**When transferring map/s to your GPS unit, MapInstall should be open and your GPS system switched on and plugged in.**

**Each time a mapset is sent to a Garmin GPS, the previously loaded maps could be erased from the GPS, especially your Garmap Street maps. If your Garmap maps are on your SD card, transfer your T4A maps to the internal memory of your device and vice versa.**

**Note: Previous T4A Maps, that you are now replacing, must be UNinstalled from your internal memory or SD Card on your GPS unit and from your PC, otherwise the new T4A file will not be transferred. (See [steps](#page-30-0) here)**

**Note:** If your GPS unit (eg. the Garmin NuviCam LMTHD range) has **2 memory card slots** *(ie. one for the camera and one for maps)*:

● Be sure to remove the camera memory card to ensure that MapInstall will only see the **Map** Memory card, so that the maps can be loaded onto the correct memory card in the memory card slots.

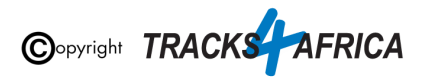

**If you want to transfer your GPS maps to an SD Card:**

- **Recommended size:** You could get away with a 2Gb card but maybe 4Gb is safer if you want to load additional files such as our rich content guides.
- **Formatting an SD Card:** If formatting an SD Card it must be formatted to FAT or FAT32. Either will work, but the recommended option is FAT32

**Open MapInstall** by launching it from your "Start" menu. (ie. if it is not listed in your Start menu, do a search on your PC for it).

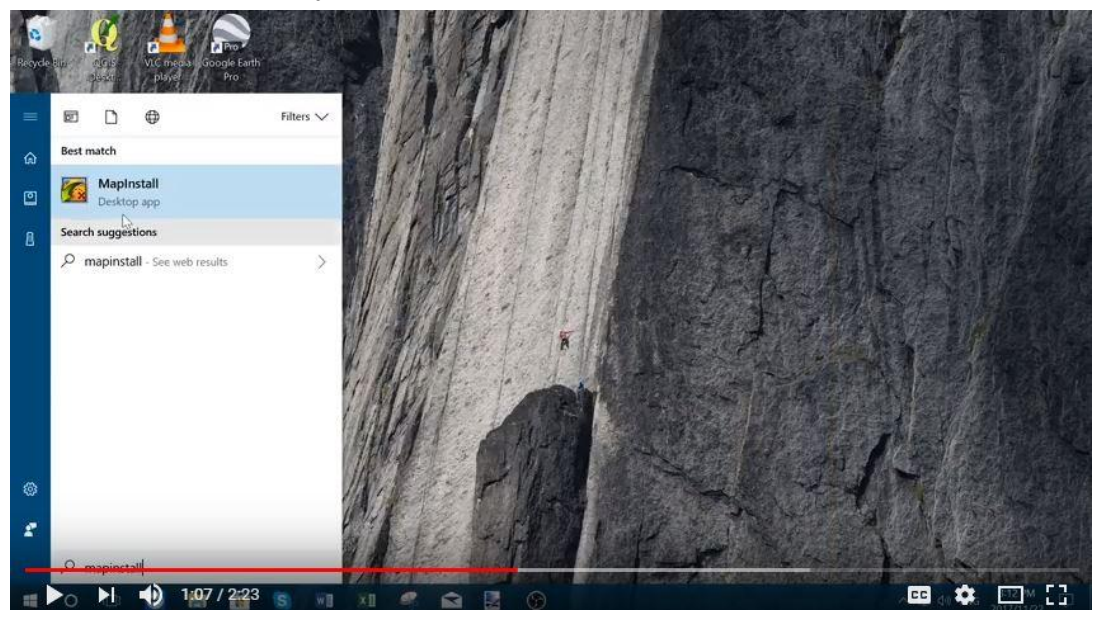

Please note that the MapInstall function is located within Basecamp as well - so you can access this functionality from within Basecamp, or you can open MapInstall directly on your PC.

**When transferring map/s to your GPS unit, MapInstall should be open and your GPS system switched on and plugged in. Each time a mapset is sent to a Garmin GPS, the previously loaded maps are erased from the GPS. If you're Garmap maps are on your SD card, transfer your T4A maps to the internal memory of your device and vice versa.**

When MapInstall opens up, it should automatically list your GPS that is connected to your computer. If not, search for it in the dropdown list next to "**Device**".

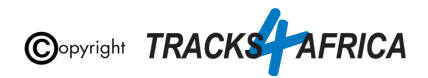

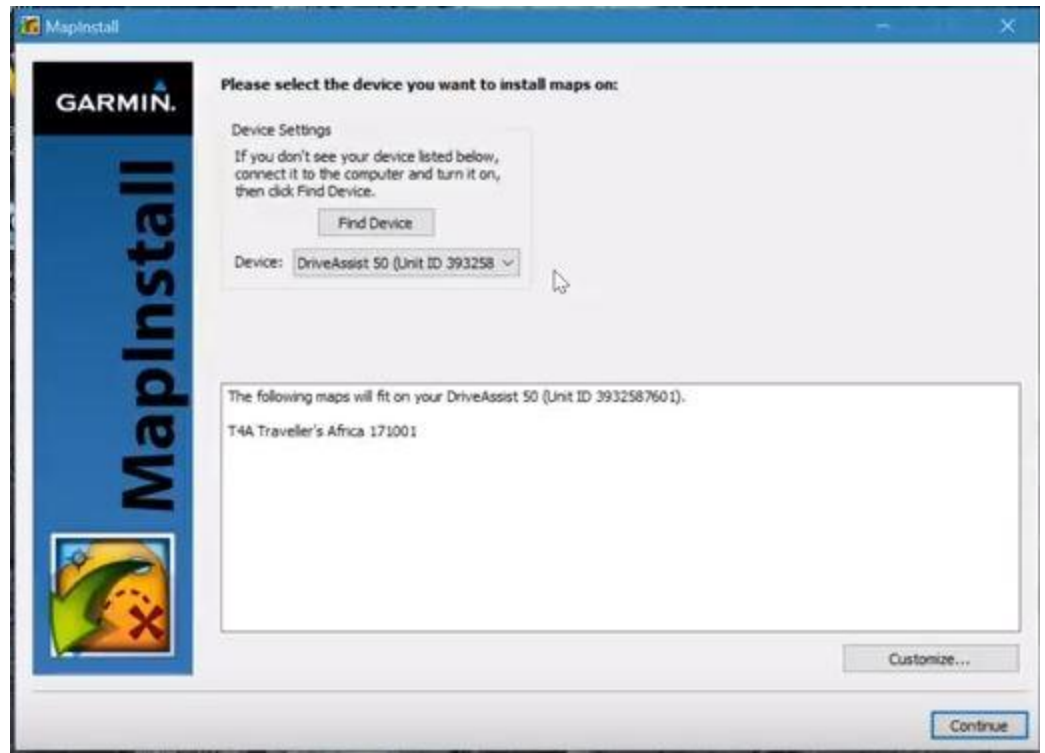

If there is an SD card in the GPS unit, you will notice that MapInstall lists your Device name and the words "+SD Card" - see below. *(ie. this means that the T4A maps will be installed on the SD card).*

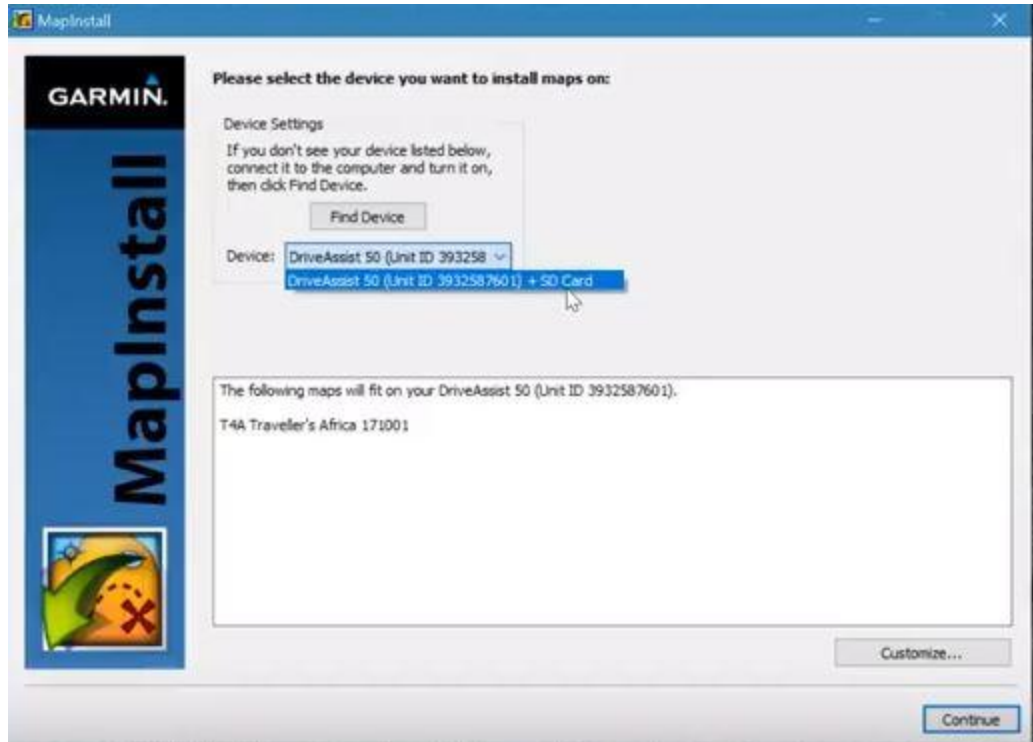

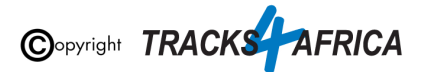

Then click "**Customize**" in the right bottom corner.

Then select the maps you wish to transfer to your GPS. Then click on "**Continue**".

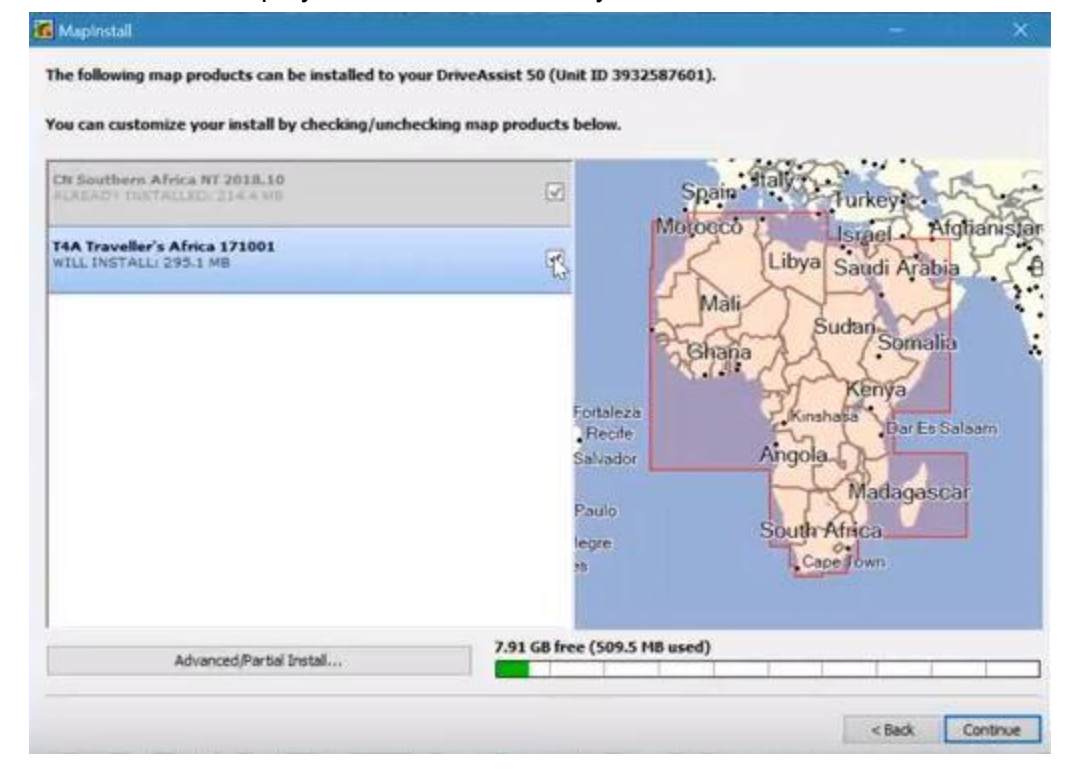

Then click on "**Install**" in order to install the maps to your GPS unit.

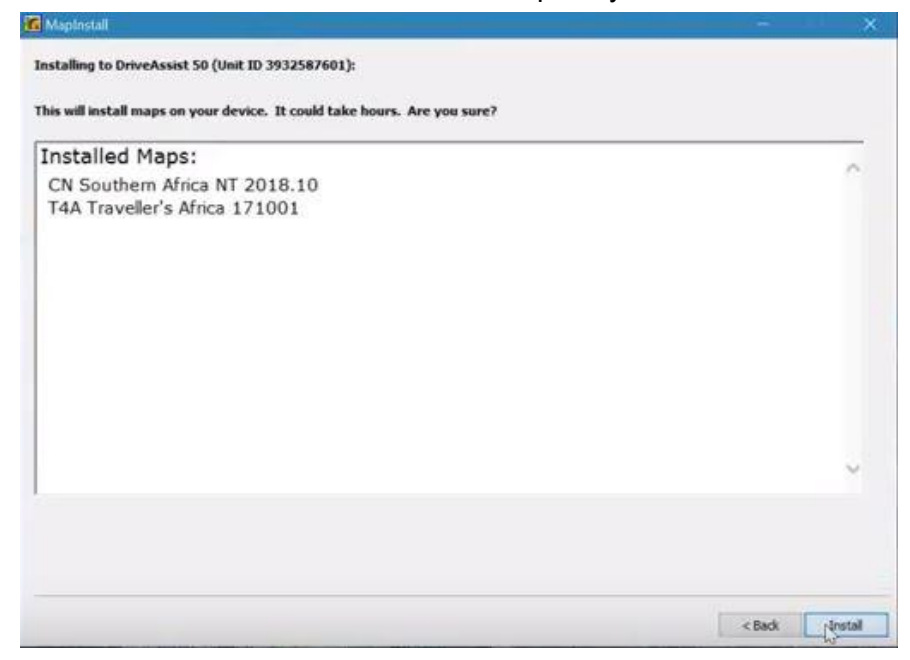

MapInstall will then continue with the installation process.

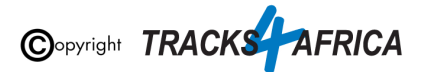

When the installer has completed, click "**Finish**".

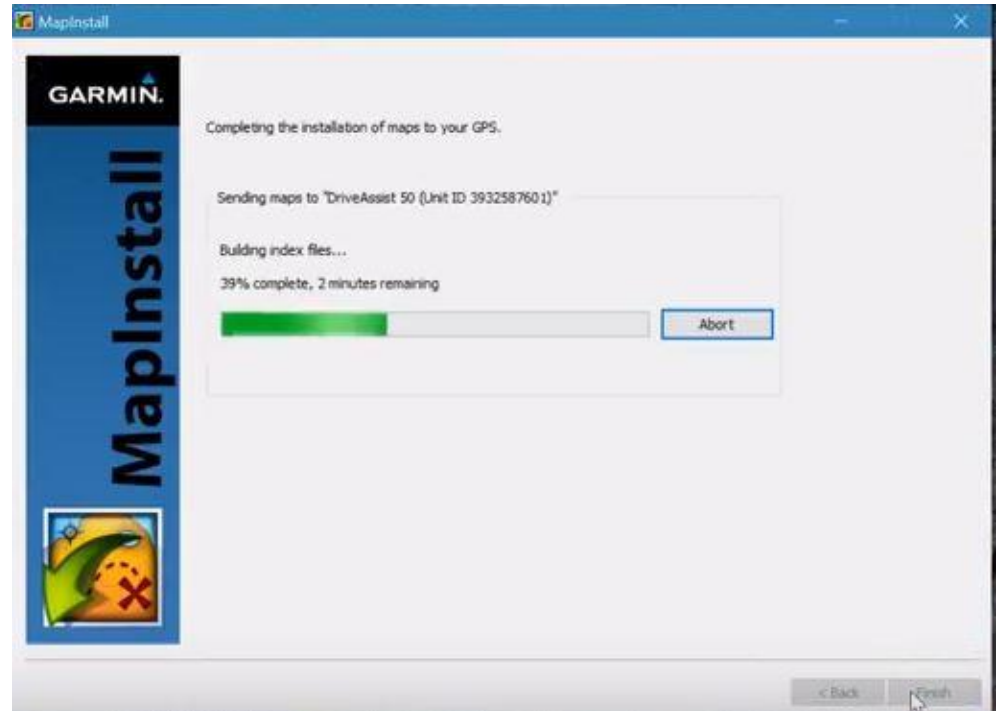

You are done - your gps maps should be installed on your GPS unit.

**[Go Back to Quick Guide section](#page-9-2)**

## <span id="page-38-0"></span>**2C). Detailed Steps: Using BaseCamp to transfer T4A Maps to your GPS**

Open BaseCamp.

**When transferring map/s to your GPS unit, MapInstall should be open and your GPS system switched on and plugged in.**

**Each time a mapset is sent to a Garmin GPS, the previously loaded maps could be erased from the GPS, especially your Garmap Street maps. If your Garmap maps are on your SD card, transfer your T4A maps to the internal memory of your device and vice versa.**

**Note: Previous T4A Maps, that you are now replacing, must be UNinstalled from your internal memory or SD Card on your GPS unit and from your PC, otherwise the new T4A file will not be transferred. (See [steps](#page-30-0) here)**

**Also Note:** If your GPS unit (eg. the Garmin NuviCam LMTHD range) has **2 memory card slots** (ie. one for the camera and one for maps):

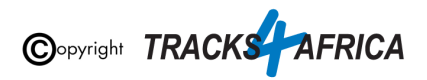

● Be sure to remove the camera memory card to ensure that MapInstall will only see the **Map** Memory card, so that the maps can be loaded onto the correct memory card in the memory card slots.

#### **If you want to transfer your GPS maps to an SD Card:**

- **Recommended size:** You could get away with a 2Gb card but maybe 4Gb is safer if you want to load additional files such as our rich content guides.
- **Formatting an SD Card:** If formatting an SD Card it must be formatted to FAT or FAT32. Either will work, but the recommended option is FAT32

In BaseCamp, click on the menu item **Maps > Install Maps**: *(ie. this is the MapInstall feature incorporated within BaseCamp)*

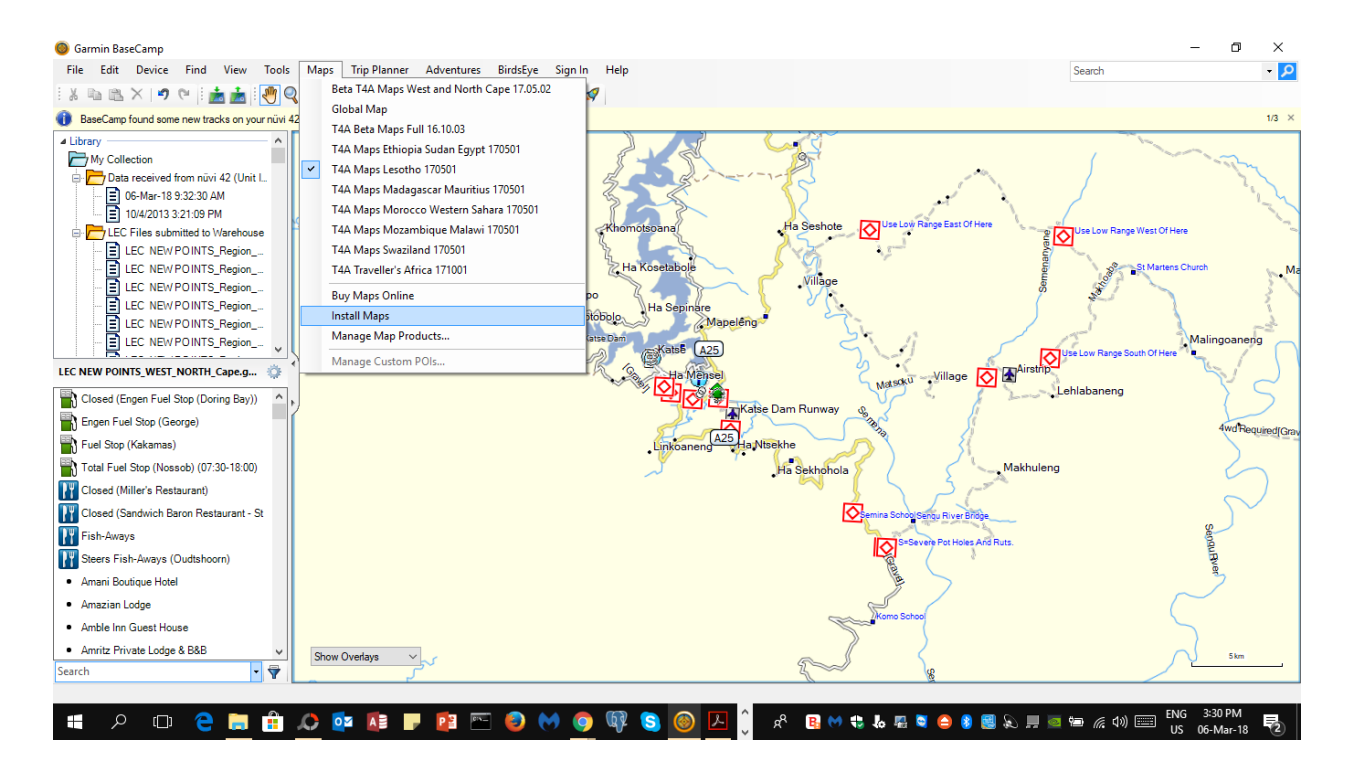

You will notice that this then **initiates the MapInstall function**. Please follow the following steps on the screens to complete this process:

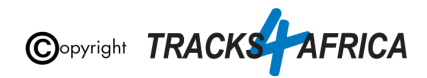

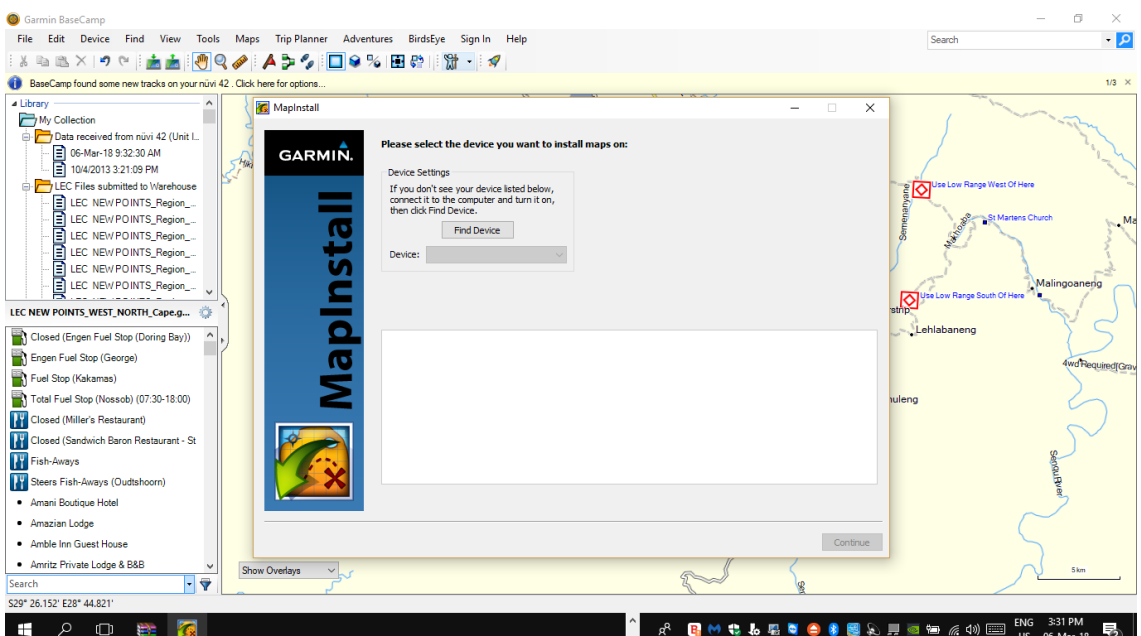

Your Device name will then pop up in the Device list, and in the bottom window a list of all the possible maps that can be transferred and that will fit onto your GPS unit is displayed.

- If your device is not listed under the "Device" drop down list, then click on "**Find Device**" in order to allow your PC to read and recognise your connect GPS unit. *(ie. if your GPS unit is not [connect](https://docs.google.com/document/d/17uu6JMCtb3YpoF7A6lJKQrnDATqJz5gcO-ACynM1knM/edit#heading=h.pxdl2n8picr6) to your PC, then it will not appear in this drop [down](https://docs.google.com/document/d/17uu6JMCtb3YpoF7A6lJKQrnDATqJz5gcO-ACynM1knM/edit#heading=h.pxdl2n8picr6) list).*
- Under "**Device**" you can choose to send the T4A GPS maps to your GPS units' internal memory, or to the SD card (if you have one inserted into your GPS) which will be listed as "*Removable Media*" or "*Removable Disk*" etc. *(Note: heed warning at beginning of this section in red about taking care not to overwrite Garmap or other maps already on your GPS).*

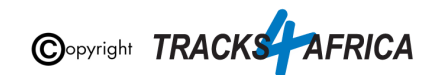

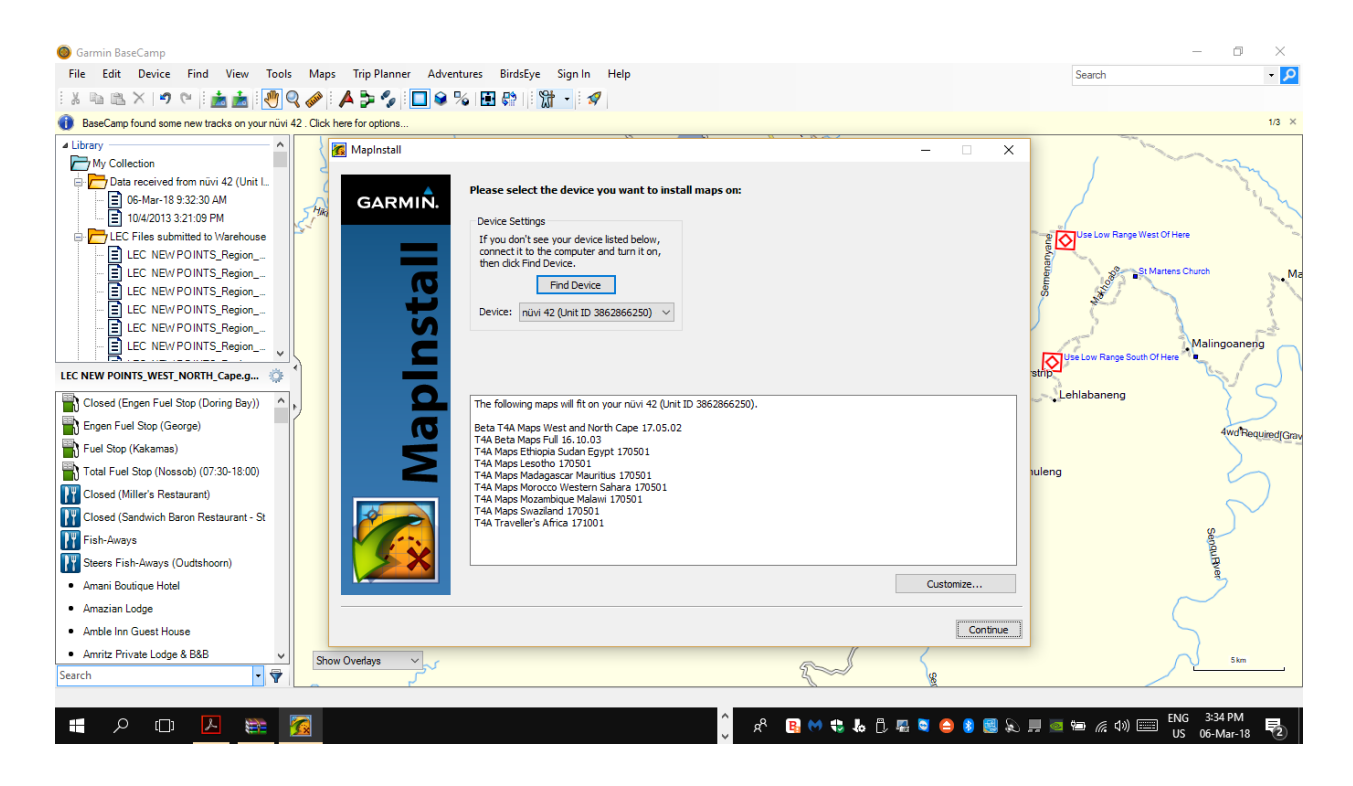

If there are multiple maps that appear in your list and you only want to send specific map/s to your GPS, then click on "**Customize**". The following screen will appear where you can customize which maps you want to send by ticking the checkbox:

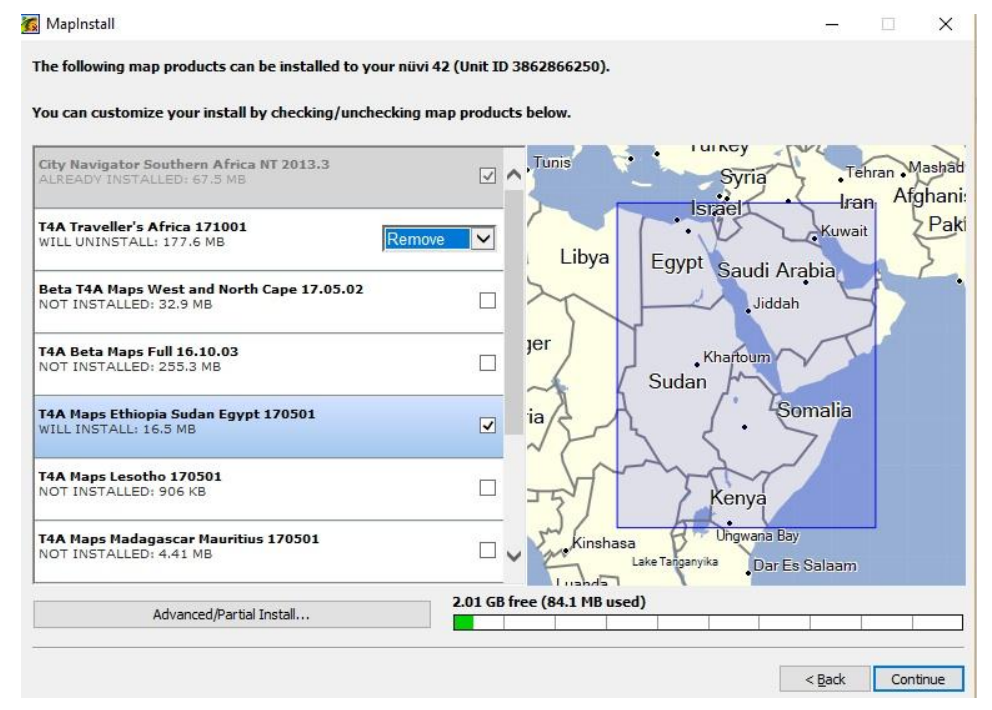

If you click "**Continue**", MapInstall will show you what it is going to install, uninstall etc. on your GPS unit, for example:

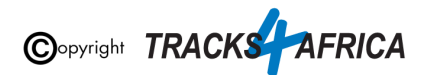

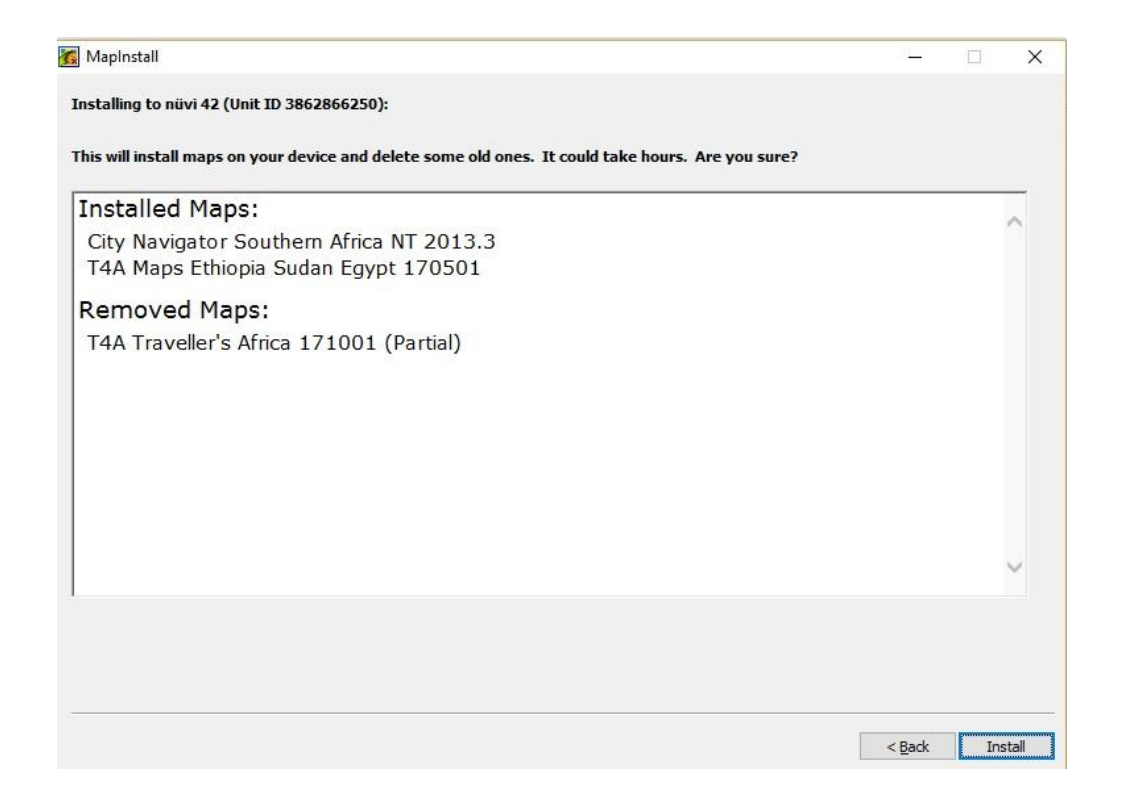

Click on "**Install**" to start the process. This screen will typically appear:

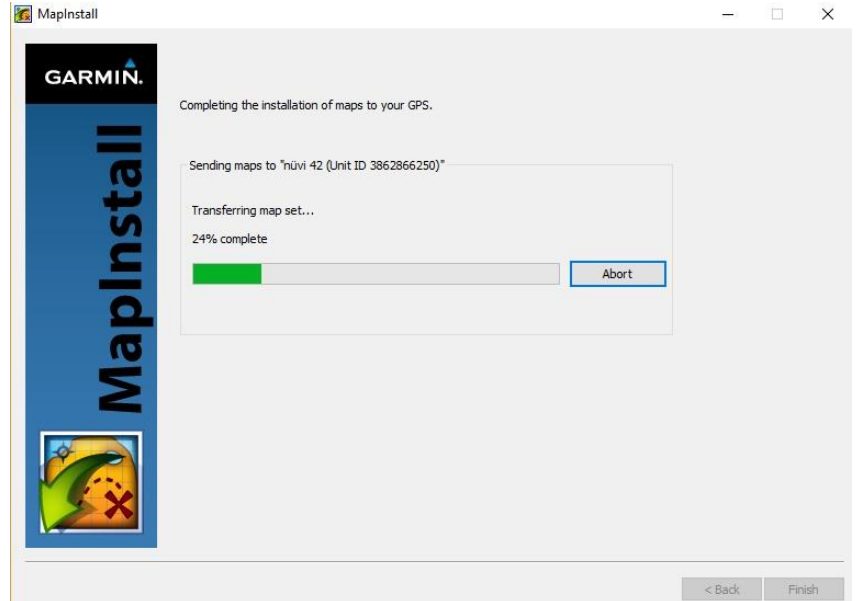

When completed, you can click on "**finish**" in this screen:

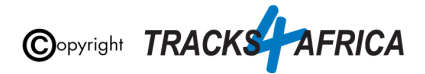

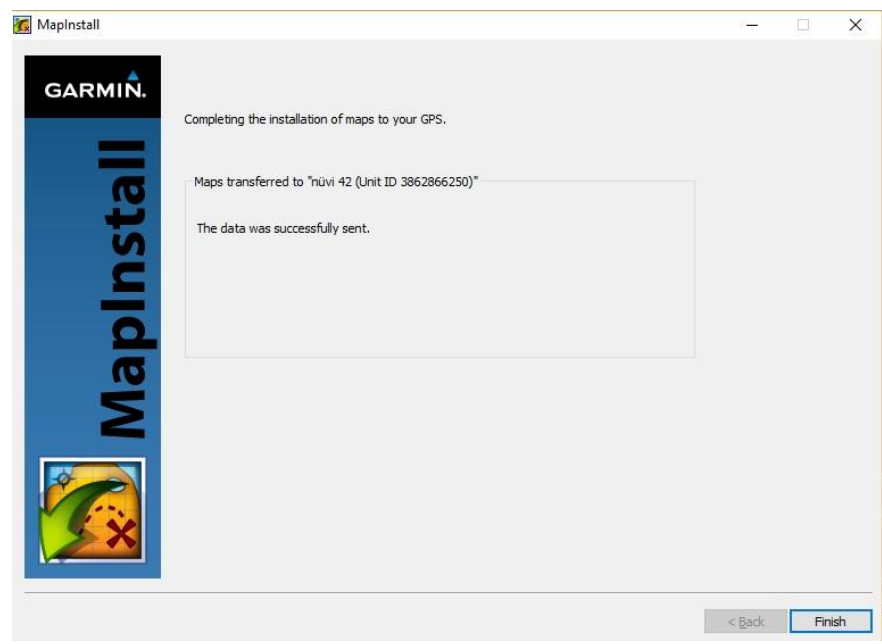

**[Go Back to Quick Guide section](#page-9-3)**

## <span id="page-43-0"></span>**2D). Detailed Steps: Using MapSource to transfer T4A Maps to your GPS**

**IMPORTANT TO NOTE**: MapSource allows you to view the T4A GPS maps, plan trips etc. MapSource can only transfer & receive maps, waypoints etc. to and from a GPS unit for T4A GPS Maps version 18.05 and older..*.The latest T4A GPS maps cannot be transferred to/from a GPS unit with Mapsource.*

**Therefore, if you have T4A GPS Maps version 18.05 or older then:**

**Open MapSource.**

**When transferring map/s to your GPS unit, MapSource should be open and your GPS system switched on and plugged in.**

**Each time a mapset is sent to a Garmin GPS, the previously loaded maps could be erased from the GPS, especially your Garmap Street maps. If your Garmap maps are on your SD card, transfer your T4A maps to the internal memory of your device and vice versa.**

**Note: Previous T4A Maps, that you are now replacing, must be UNinstalled from your internal memory or SD Card on your GPS unit and from your PC, otherwise the new T4A file will not be transferred. (See [steps](#page-30-0) here)**

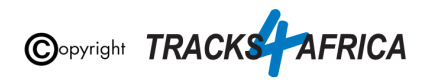

**Note:** If your GPS unit (eg. the Garmin NuviCam LMTHD range) has **2 memory card slots** (ie. one for the camera and one for maps):

• Be sure to remove the camera memory card to ensure that MapSourcel will only see the **Map** Memory card, so that the maps can be loaded onto the correct memory card in the memory card slots.

#### **If you want to transfer your GPS maps to an SD Card:**

- **Recommended size:** You could get away with a 2Gb card but maybe 4Gb is safer if you want to load additional files such as our rich content guides.
- **Formatting an SD Card:** If formatting an SD Card it must be formatted to FAT or FAT32. Either will work, but the recommended option is FAT32

**1: In MapSource**, go to **View > Switch to product** and select the mapset you wish to transfer. The map will be visible in front of you. If not, use the zoom button to zoom in or out to find the map on your screen. (ie. a [previous](#page-27-0) step explains how to view and access the maps in [MapSource\)](#page-27-0)

**2: Go to Tools** (at the top of the toolbar) and select '**Map'. The Map tool is used to select the map/s you want to transfer to your GPS unit.**

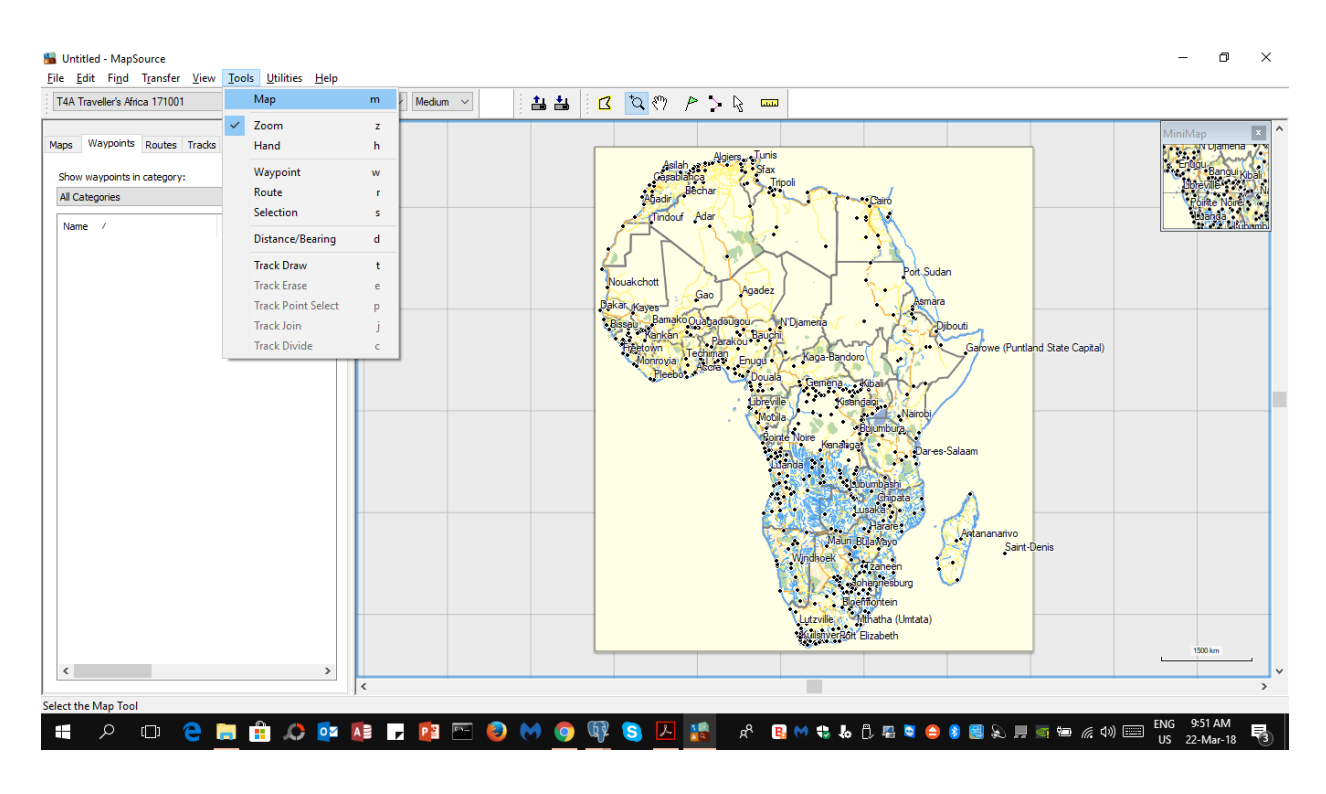

**That will initiate the "Polygon" Map Tool icon - visible on your cursor:**

Q.

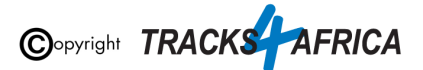

**The T4A map is divided into 16 regions -** depending on which map your purchased from T4A, you will notice the map light up in yellow as you hover your mouse over the different map regions. (ie. in this example below, the entire map was purchased, which includes all 16 regions)

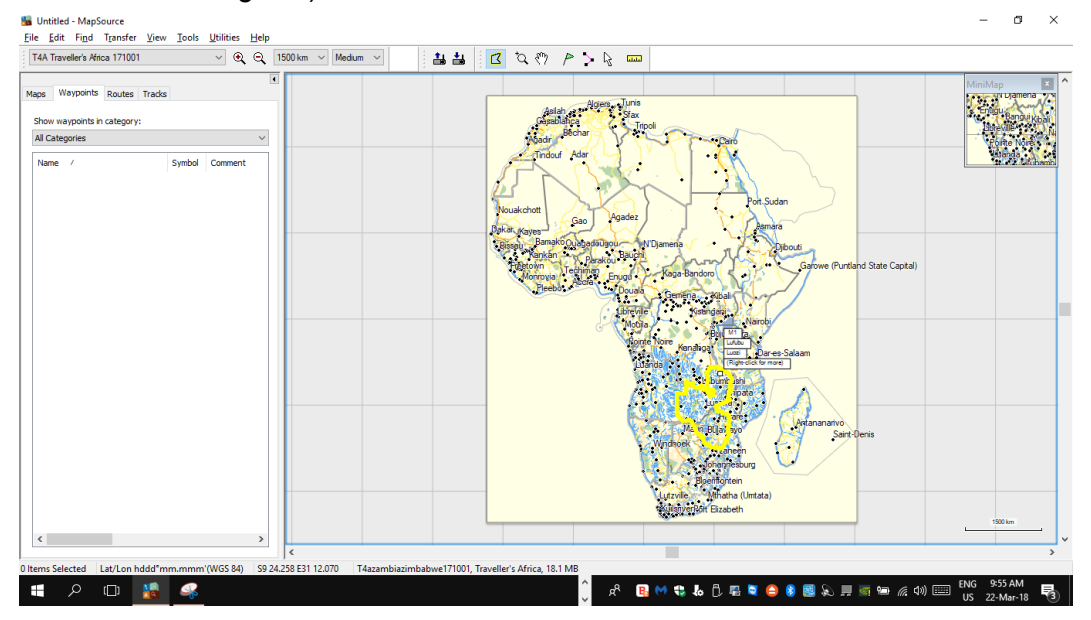

**When you click on the map with the Maptool, the map will turn pink (see example below).** If not, zoom in to the map in order to see the selected pin map area.

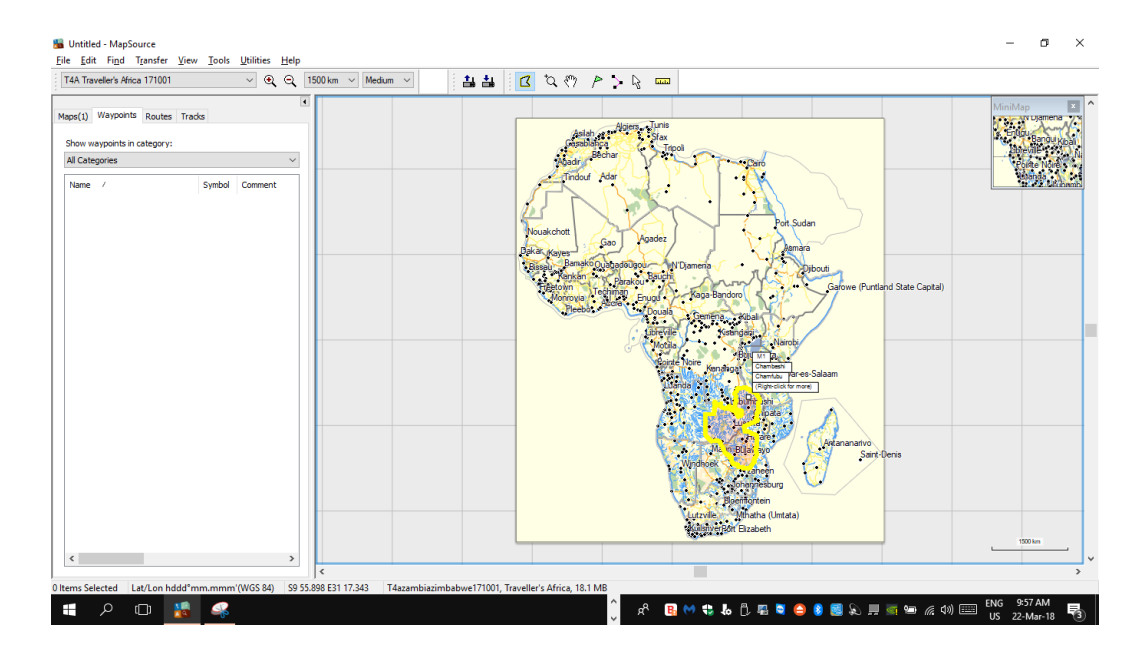

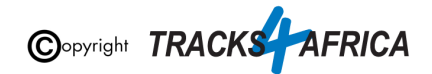

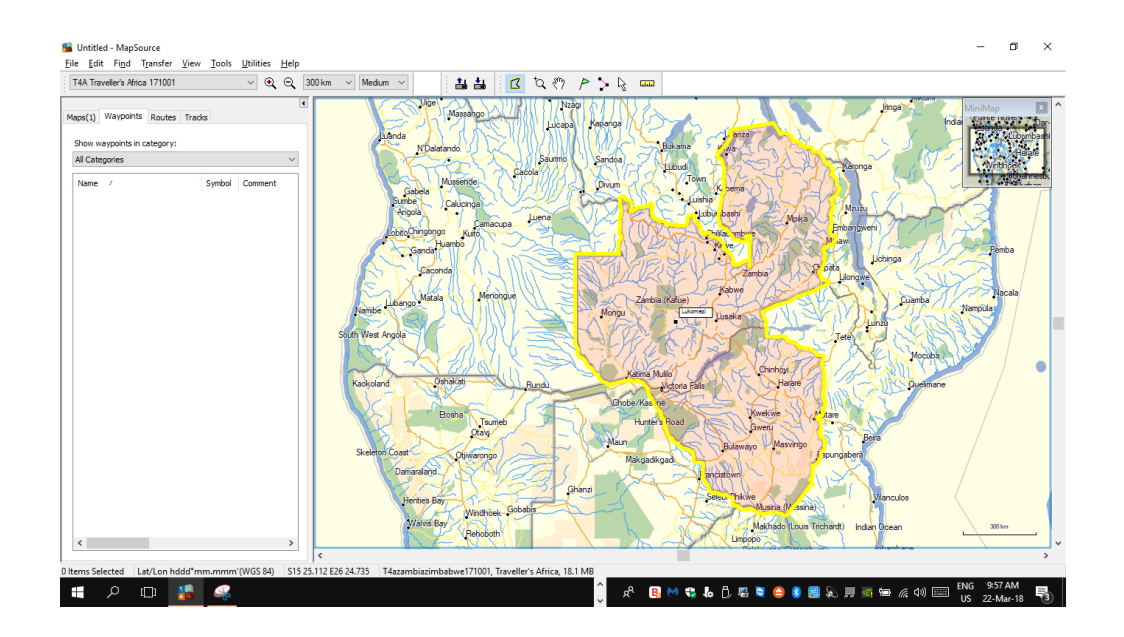

**If you want to transfer more than one map to your GPS system,** repeat step 1 and 2 above, by selecting the map(s) you want to transfer to your GPS unit.. **If you've purchased the Full Map Set and you want to transfer the full set,** please make sure that the 16 map sets is selected before transferring the maps. **If you only want to transfer a few of the map tiles only,** then select only those you want to transfer for example Namibia, Botswana or East Africa.

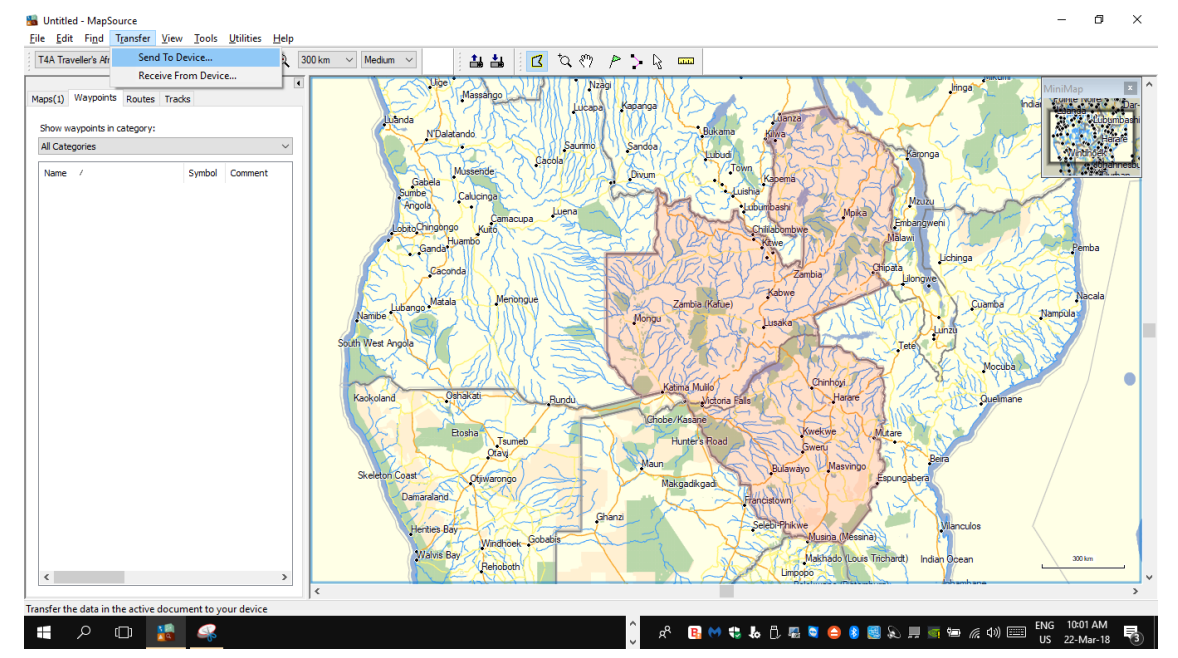

#### **3. To transfer the map/s to your GPS, select Transfer on the toolbar, and then Select "Send To Device".**

**The "Send To Device" pop up screen will appear:**

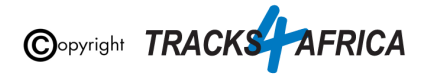

- If your device is not listed under the "Device" drop down list, then click on "**Find Device**" in order to allow your PC to read and recognise your connect GPS unit. *(ie. if your GPS unit is not connect to your PC, then it will not appear in this drop down list).*
- Under "**Device**" you can choose to send the T4A GPS maps to your GPS units' internal memory, or to the SD card (if you have one inserted into your GPS) which will be listed as "*Removable Media*" or "*Removable Disk*" etc. *(Note: heed warning at beginning of this section in red about taking care not to overwrite Garmap or other maps already on your GPS).*
- Ensure "**Maps**" is ticked, as this is what you want to send to your GPS.
- Then click "**Send**" to transfer the maps to your device.

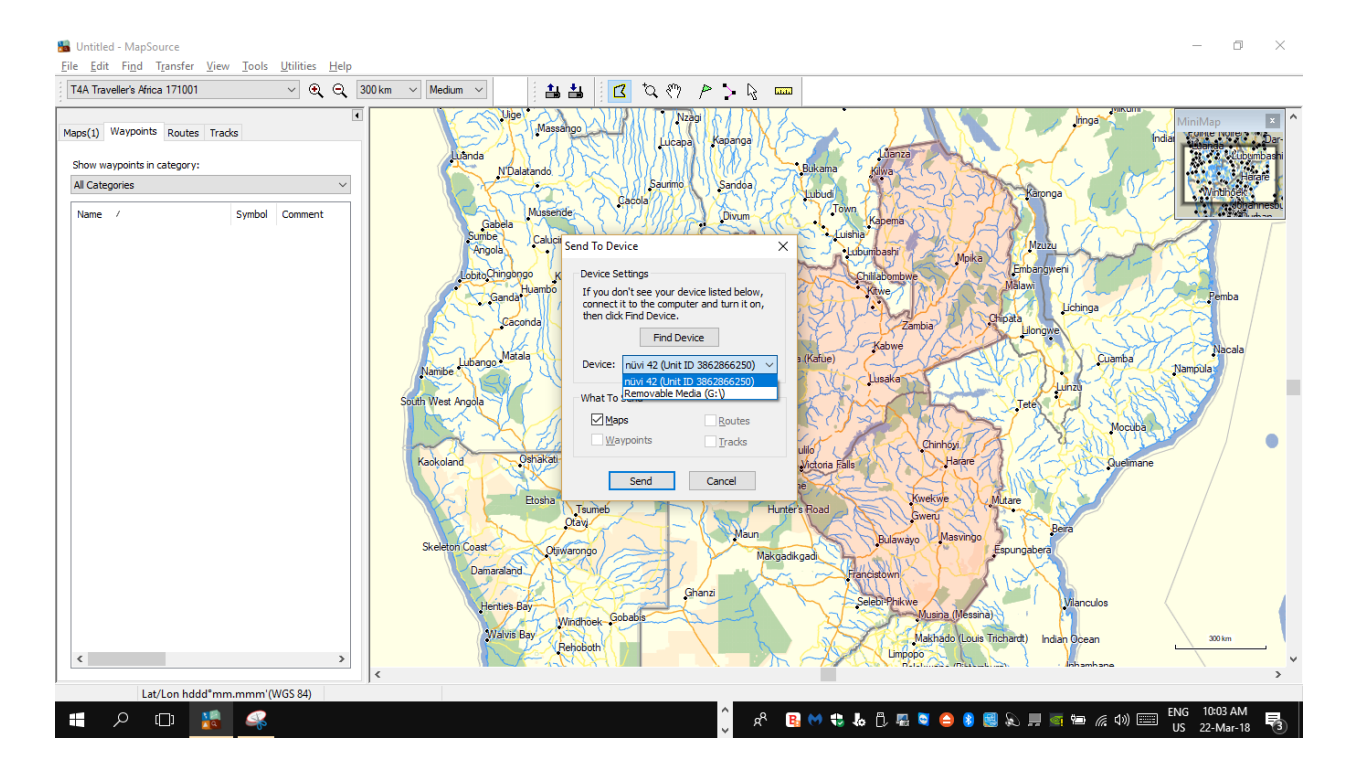

**When completed, the T4A GPS Maps will now be available on your GPS unit.**

**[Go Back to Quick Guide section](#page-10-0)**

## <span id="page-47-1"></span><span id="page-47-0"></span>**3. How to use T4A GPS Maps on your Garmin GPS**

**3A) Select Only T4A Maps on your GPS**

**Switch on your GPS then:**

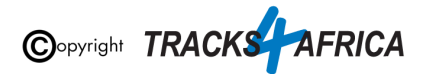

1. **You have to enable the T4A GPS Maps on your Garmin Device:** If you have Street Navigation Maps on your unit on the internal memory, **you cannot run T4A GPS Maps and your street maps (ie. Garmaps) at the same time**. *Please be sure to only select T4A GPS Maps if you want your unit to navigate you from our maps, or vice versa*. *(ie. Never use any two map products for the same area at the same time as it may result in conflicts. Simply select which one you need and switch the other off).*

Depending on what GPS unit you have, the setting will differ from GPS range to GPS range. It is usually under the "Settings" and then "Mapinfo" on your GPS unit. For Nuvi and Zumo units, this can be found by clicking on the 'spanner' (Tools). Then select **Settings>Map>MapInfo** to get to the screen where map selection is made.

If you have any previous versions of T4A GPS Maps installed on your GPS's internal memory you will need to remove those maps.

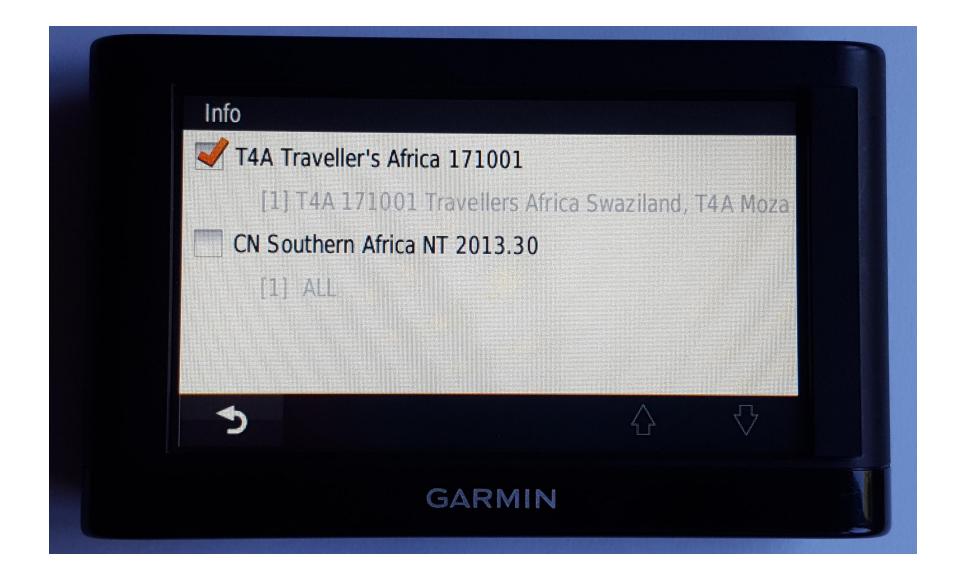

#### **See more examples of how to enable this setting on:**

- The newer Garmin Nuvi range
- Garmin Montana range

**Steps on the newer Garmin Nuvi range:** *(Please note that the older Garmin Nuvi range will work differently to the newer units)*

• Switch on your GPS and select Settings on the home page.

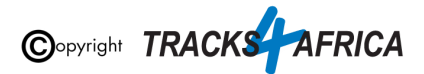

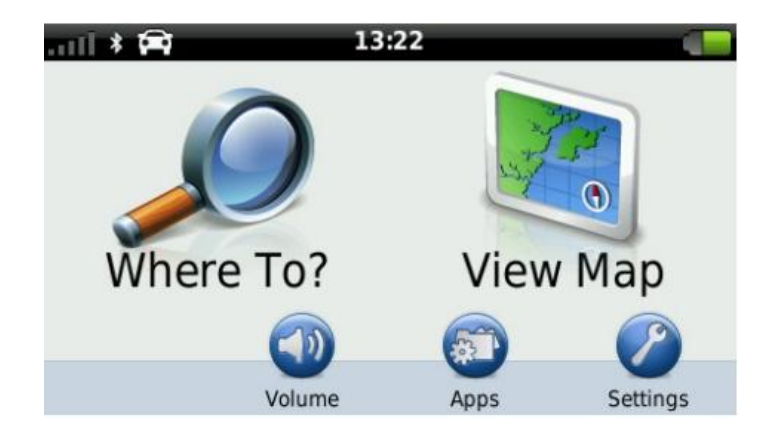

• Then select Map & Vehicle on the next page.

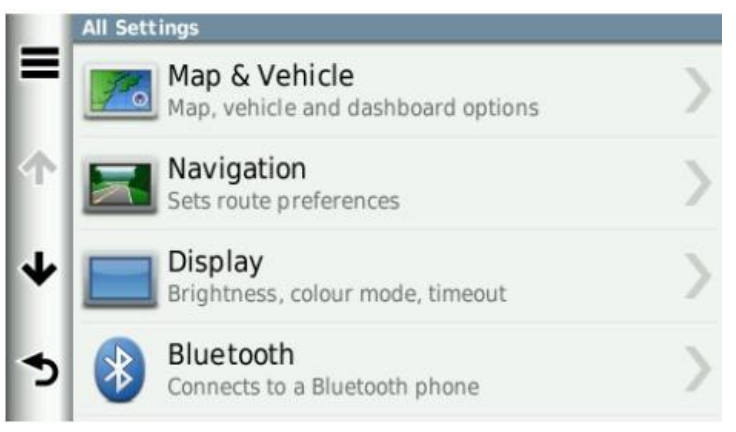

● On the next page, scroll down and select myMaps. All your installed GPS Maps will be listed here.

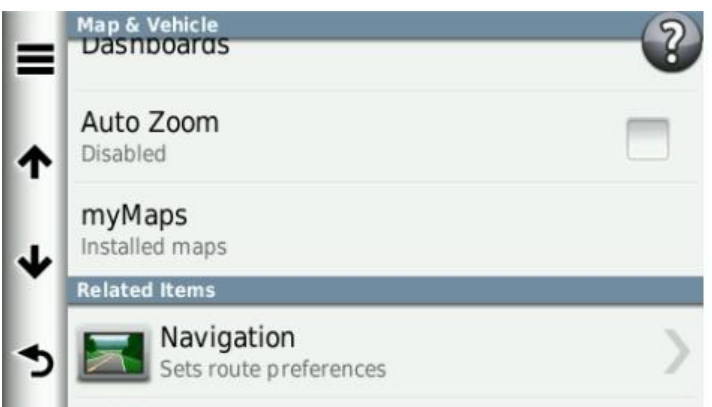

● Enable the map you wish to use on your GPS by selecting the tick box. Remember that you may only have one map product enabled (ticked) otherwise the GPS won't know which map to use and will give navigation errors.

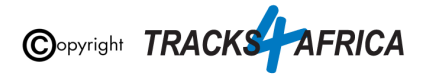

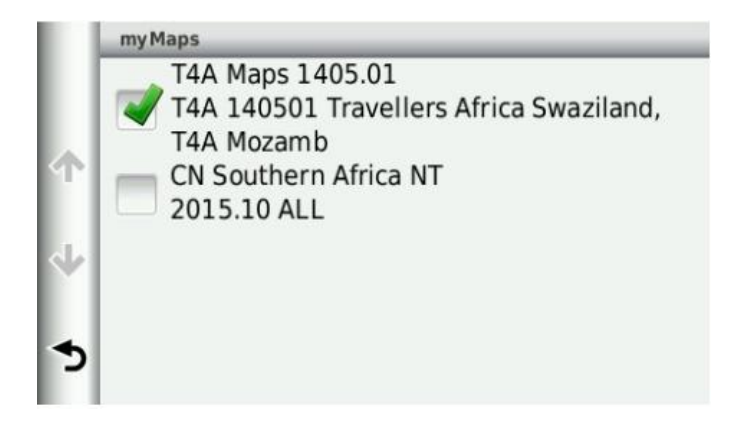

#### **Steps on the Garmin Montana range:**

● On the homepage of the GPS, click on the arrow on the left-hand side of the screen.

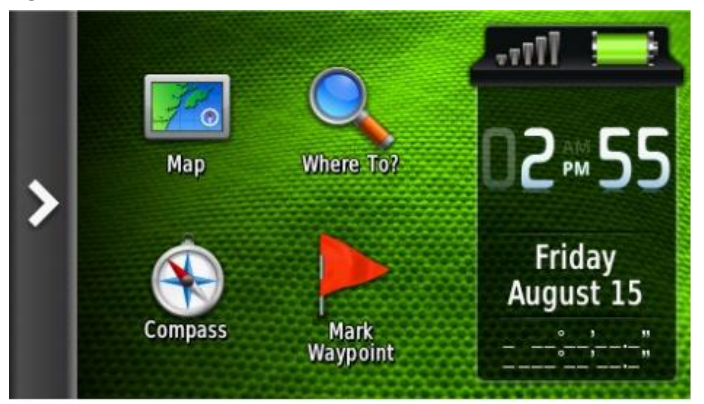

• Select Setup on the next page

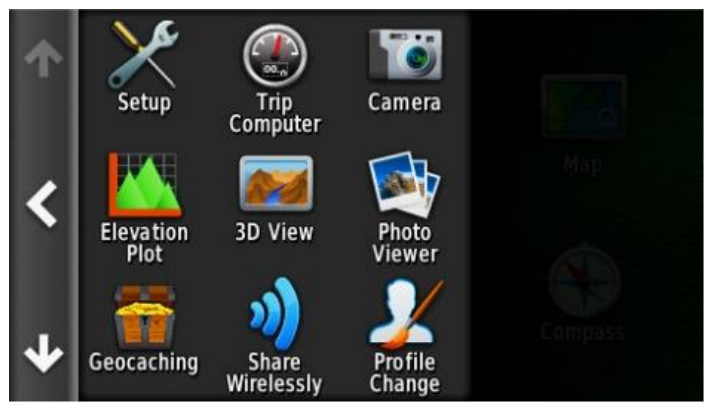

• Then select Map.

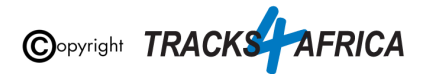

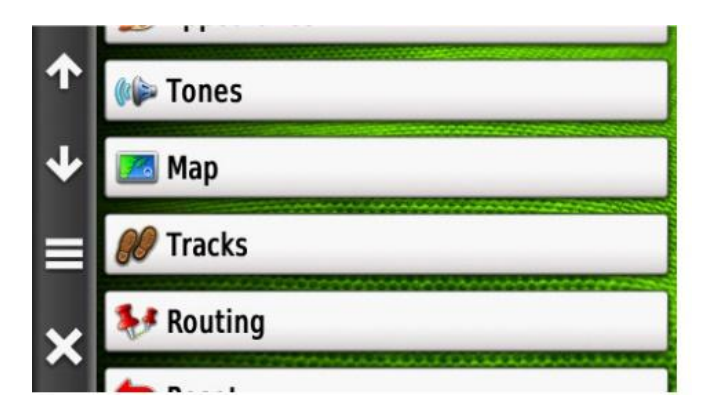

● Click on Map Information and then Select Map.

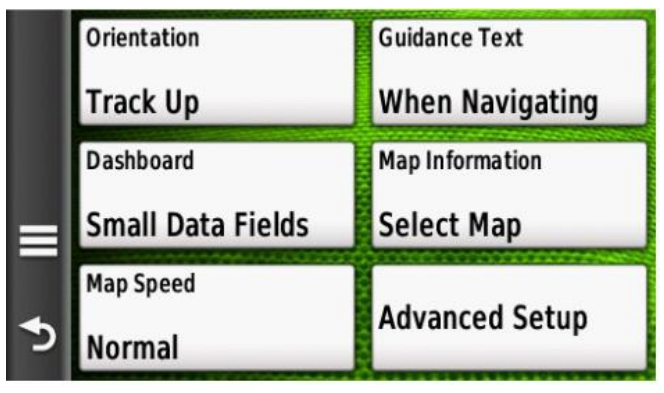

● Click on the map you wish to enable on your GPS device.

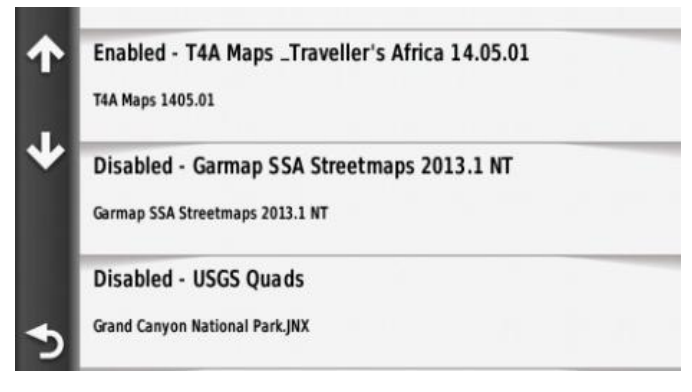

● Select Enable in order to have the GPS map of your choice enabled. Remember that you may only have one map product enabled otherwise the GPS will give navigation errors.

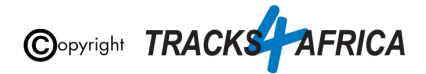

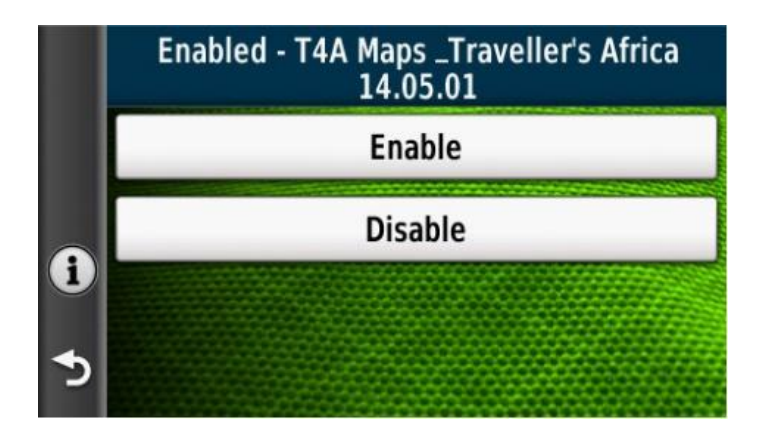

**[Go Back to Quick Guide section](#page-10-1)**

### <span id="page-52-0"></span>**3B) Check these extra settings on your GPS**

Here are a few tips to get the most out of your T4A GPS Maps on your GPS:

#### **Switch on your GPS then check:**

- 1. **Route preference:** Route Calculation should be set to **Fastest Time / Fastest Route**.
- 2. **Route preference:** Avoidances, should all be switched off ie. unticked.
- 3. **Map Detail:** Should be set to "**More**" or "**Most**"

4. Make sure that the Tracks4Africa map is the only map selected under your **My Maps settings** *(see 3A) [Select](#page-47-1) Only T4A Maps on your GPS)*

Make sure your settings on Basecamp is the same as the settings on your GPS else you will get different results if transferring routes from Basecamp to your GPS unit.

**[Go Back to Quick Guide section](#page-1-0)**

# <span id="page-52-1"></span>**4. DON'T FORGET TO:**

<span id="page-52-2"></span>**4A) Read about our Subscriptions Policy for Downloadable GPS Maps** *Note: this policy came into effect 01 May 2018.*

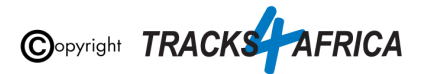

At Tracks4Africa, we aim to officially update our Download GPS Maps for Garmin units at least four times a year - depending on the amount of content changes made to our maps:

- Month 1 (March)
- Month 2 (June)
- Month 3 (September)
- Month 4 (December)

**You can subscribe to:**

- Single Downloadable Maps
- Complete Set of Downloadable Maps for a 1 year or 5 year subscription

**If you have subscribed to a Downloadable Map:**

- Once purchased, you will be entitled to all the map updates we release within the next 12 months or 5 years, depending on the option you subscribed to. This could be up to four updates in a year as we aim to release updates every quarter, but it may also depend on the number of changes we make to our map content. We will however release at least two map updates per year.
- For the Complete Set of Downloadable Maps only for the 1 year subscription: Any future purchase of the complete set/GPS Maps on SD Card will then be at a 50% discount regardless of when you come back to buy.
- There are no further 50% discounts on the single or 5 year map subscriptions.

#### **Free Upgrade**

Note that there is no longer **a free upgrade** for downloadable maps that were purchased, when a new release is released. **Instead you now enter into a yearly or 5 year subscription with us**, and you will be entitled to all the map updates we release within the next 12 months or 5 years. *(ie. you now receive subscription upgrades).*

**For more [information](https://shop.tracks4africa.co.za/gps-maps-subscription-policy/) please refer to this PAGE on our shop**.

**[Go Back to Quick Guide section](#page-11-2)**

## <span id="page-53-0"></span>**4B) Checkout the T4A Africa Guide on your GPS**

The Africa Guide is a digital file that is included on the T4A GPS Maps SD Card. It contains information, where available, on the POIs *(Points of Interests eg. Lodge, Campsite, Restaurant etc.)* that are on our GPS Maps.

If you have purchased our Complete set of downloadable Maps, you can request the latest Africa Guide from our [salesteam.](mailto:sales@tracks4africa.co.za)

This Africa Guide can be accessed under "Extras" on your compatible Garmin Device.

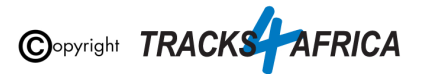

This Africa Guide enables you to look up descriptions, contact details, rates, facilities and activities on offer for **lodges** and **campsites** in Africa directly on your GPS. Also included are searchable **picnic sites** and **border control** information, perfect for your next road trip.

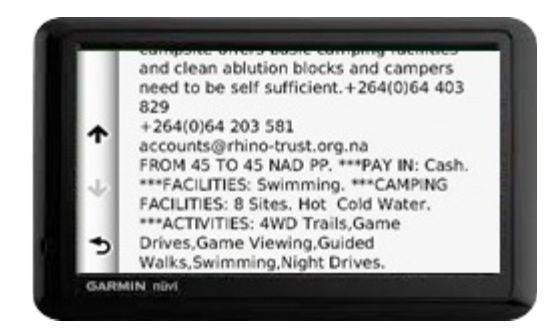

You can also look up information on various **attractions** (eg. wine farms) and **activities** (eg. 4WD-trail) that exist as Points of Interests (POI) on our maps.

Note: we no longer publish photos on this guide, as it increases the size of the guide tremendously, and will then take up to much space on a GPS unit.

See the category "**Communications**": use this to find the nearest point selling airtime, offering internet access, or wireless, or where the nearest public phone is, or a good mobile reception spot.

Also see our "**Shopping**" category: to help you find your nearest shop of choice, and the nearest place selling gas.

For more information on this guide, how to install it ec. please have a look on our [website](https://tracks4africa.co.za/about/GPS_Travel_Guides/) here.

**[Go Back to Quick Guide section](#page-11-1)**

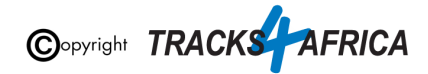